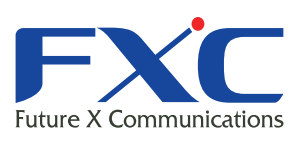

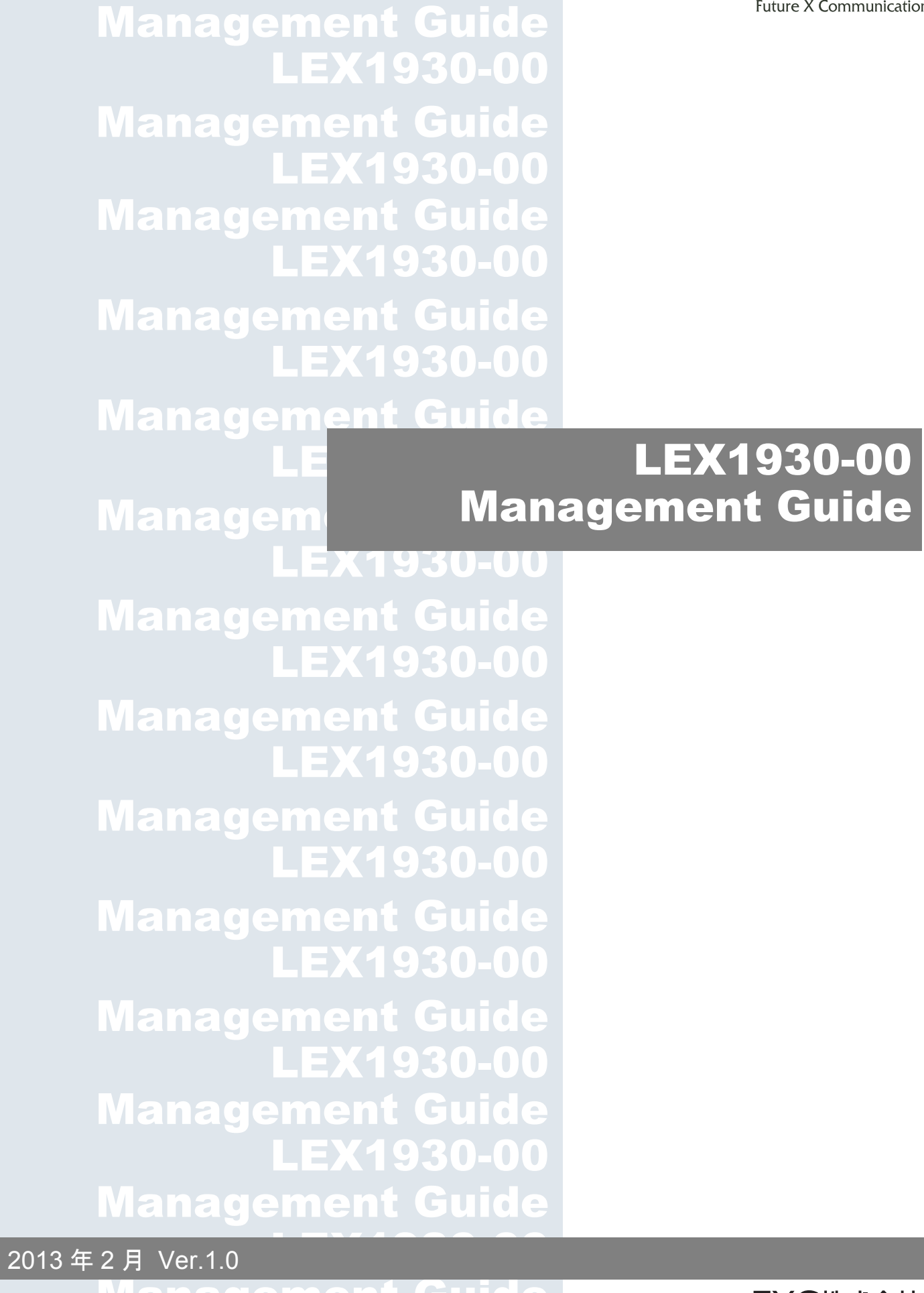

Management Guide

#### **LEX1930-00** 本マニュアルについて

- ■本マニュアルでは、LEX1930-00 の各種設定およびシステムの監視手順について説 明します。本製品の設定および監視は、RS-232C シリアルポートまたはイーサ ネットポートに、設定・監視用の端末を接続して、CLI (コマンドラインインタ フェース)による簡易設定、または Web ブラウザにより設定を行います。
- ■本マニュアルに記載している機能は、ファームウェアバージョン 1000-081-1.0.1.S1 以降の製品に対応しています。

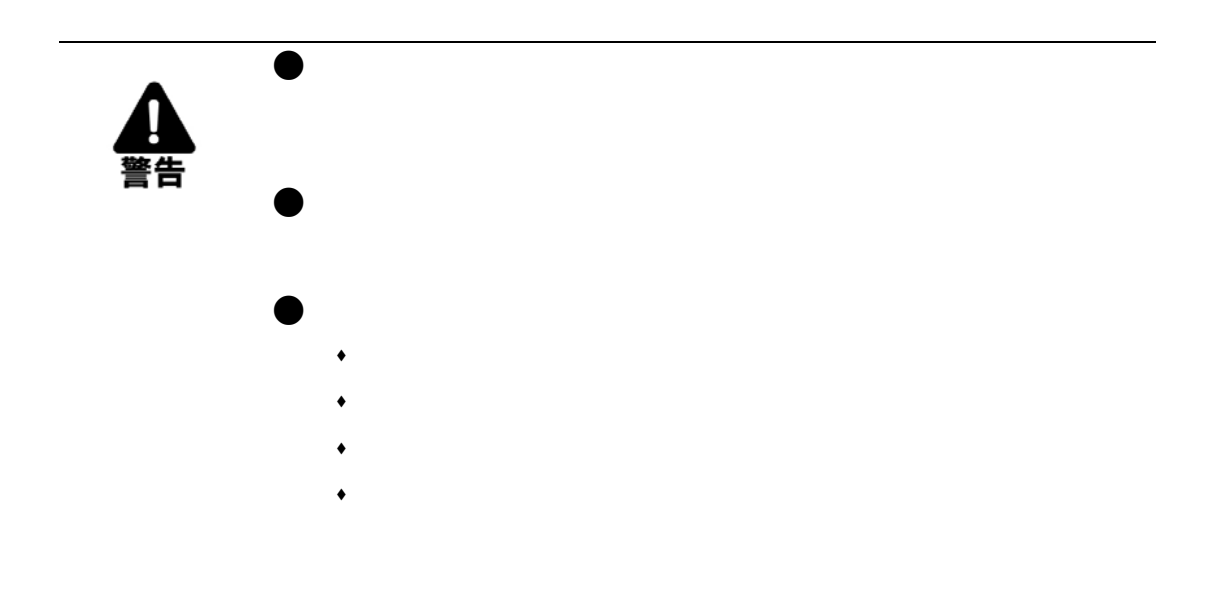

 $\bullet$ 

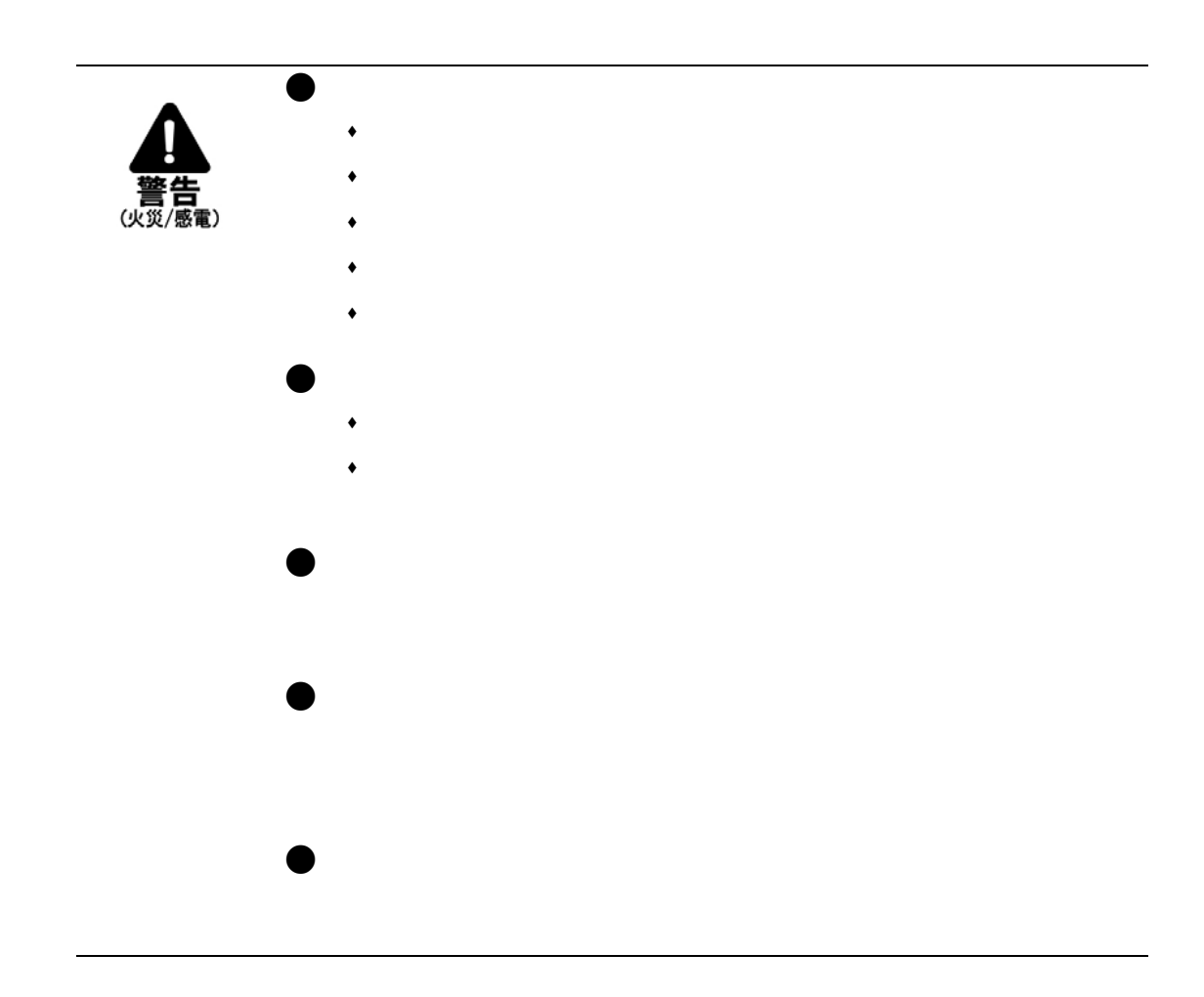

 $\bullet$ 

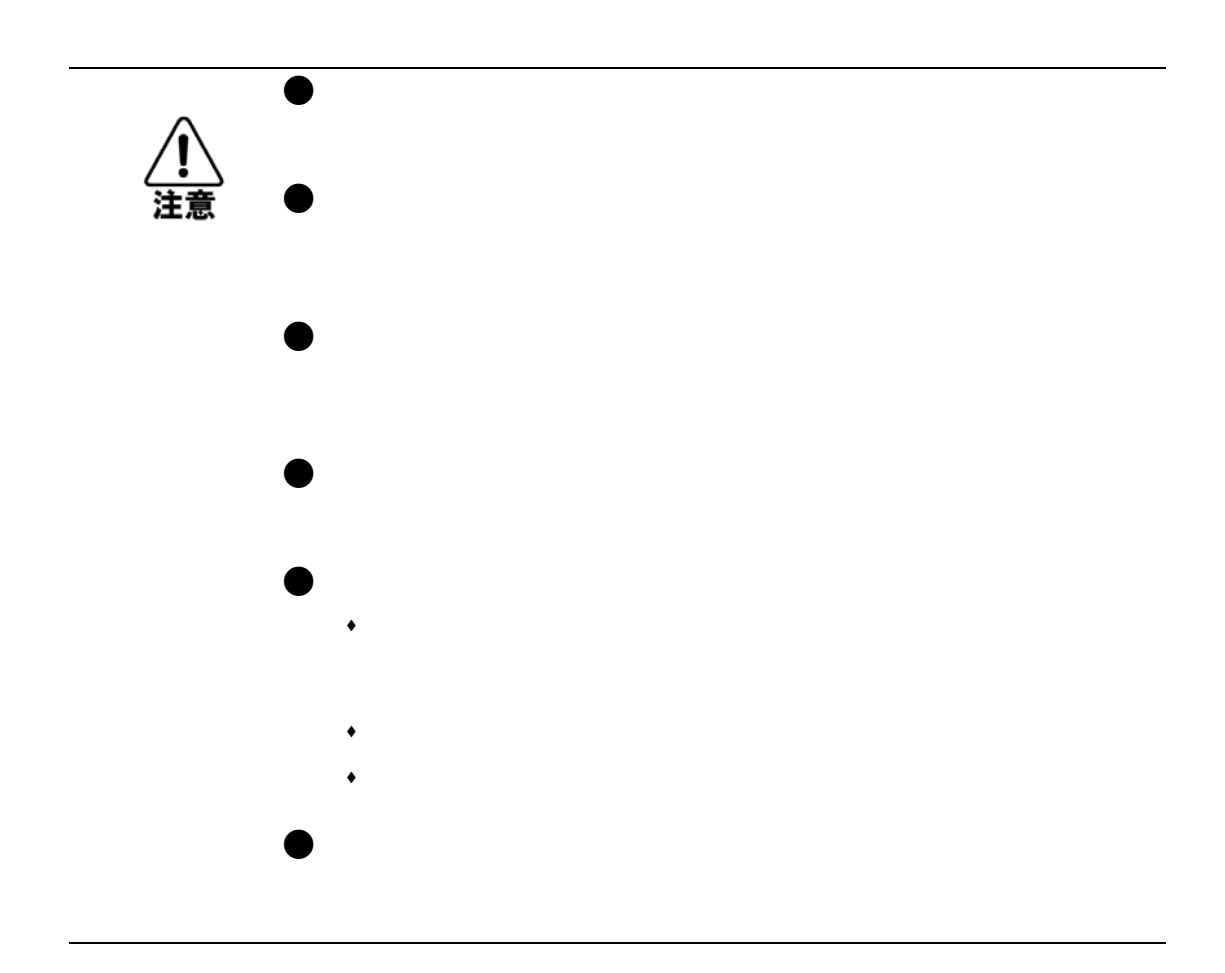

 $\bullet$ 

 $\mathbf{1}^{(n)}$  .

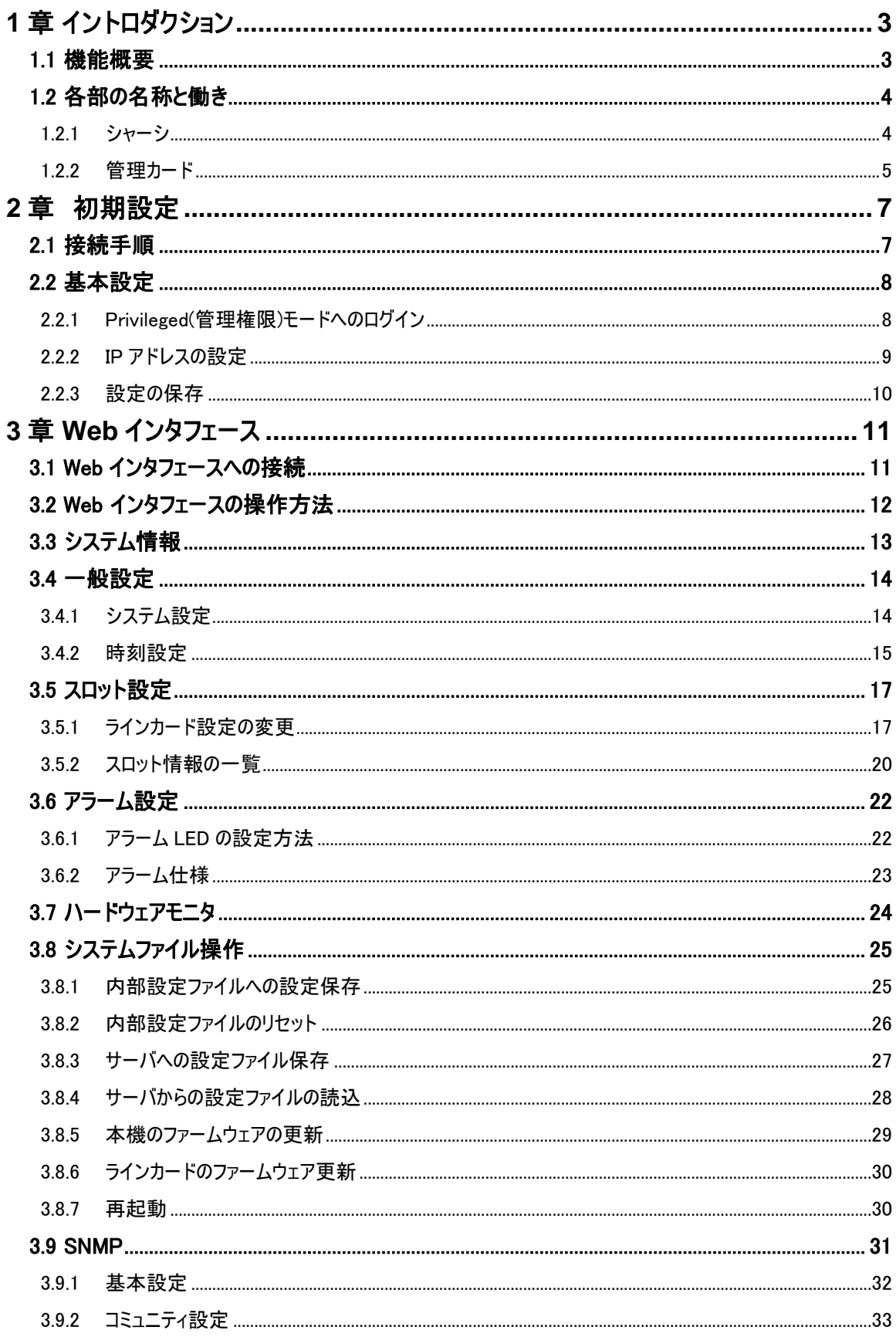

Ė

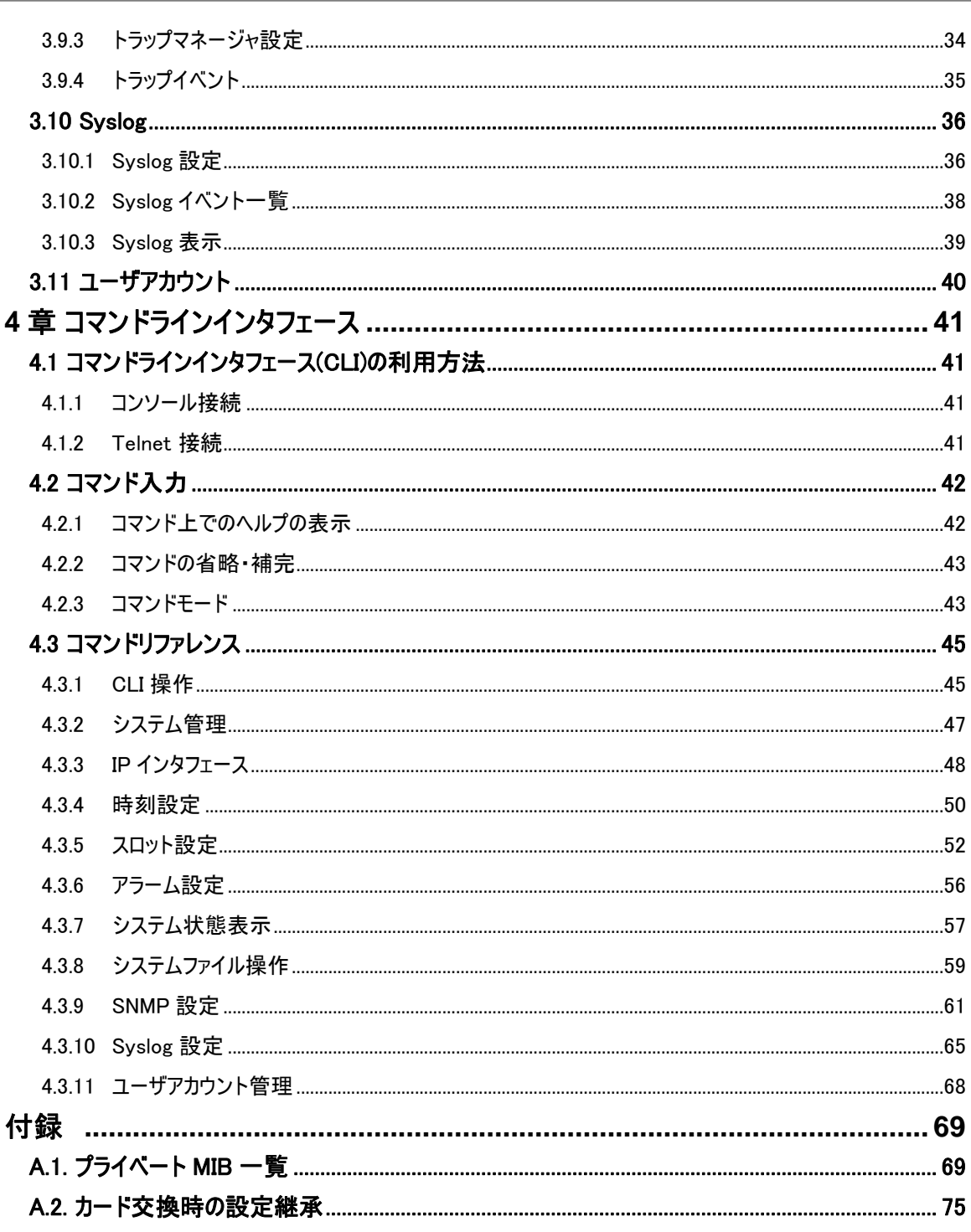

# <span id="page-8-0"></span>**1 1** 章 イントロダクション

# <span id="page-8-1"></span>**1.1** 機能概要

3

LEX1930-00 は、LEX1000 シリーズ用シャーシ LEX1012-15/45(19 インチ 1U タイプ 12 スロ ット)対応の SNMP 管理カードです。

シャーシに装着している電源ユニット・ファンユニットの状態や、LEX1000 シリーズの各メディアコ ンバータのリンク状態監視・各種設定をネットワーク経由で行うことができます。

以下に、本機の主な機能を挙げます。

- コンソール・SNMP マネージャ・Web ブラウザ・Telnet による管理インタフェースへのアクセス
- ラインカード(LEX1000 シリーズ、各メディアコンバータ)の設定変更・状態監視
- TFTP によるラインカードや管理カードのファームウェア更新、設定ファイルのバックアップ
- 各種 LED による状態表示
- アラーム設定
- ハードウェアモニタ(電源の状態・内部電圧状態、ファン状態・回転数、内部温度)の表示
- ユーザアカウント制御
- SNMP 管理機能
- Syslog メッセージの送信
- テキストベースによる設定のバックアップとリストア
- IP アドレスとゲートウェイの設定: 本機 / NTP サーバ / TFTP サーバ / Syslog サーバ / SNMP マネージャ / Trap マネージャ

# <span id="page-9-0"></span>**1.2** 各部の名称と働き

### <span id="page-9-1"></span>1.2.1 シャーシ

本機を搭載するシャーシの外観図を以下に示します。

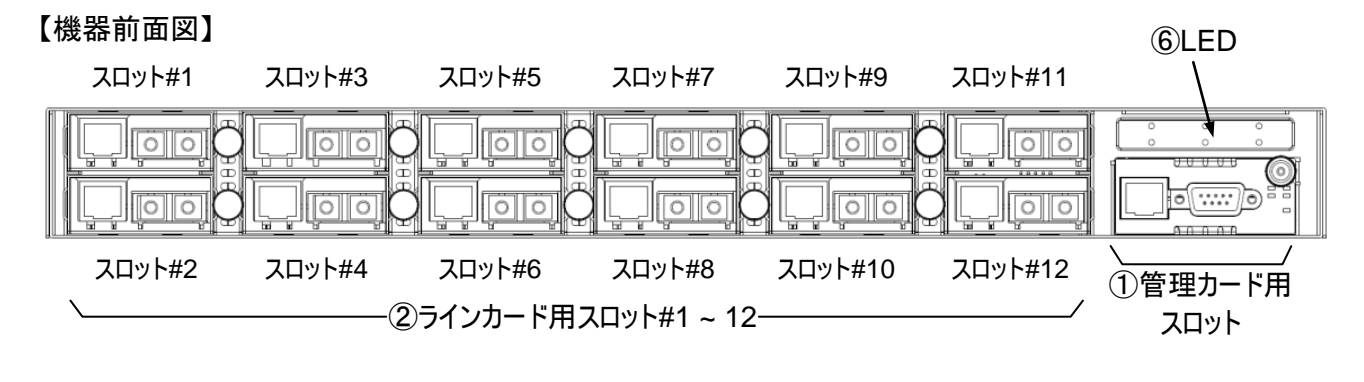

【機器背面図】

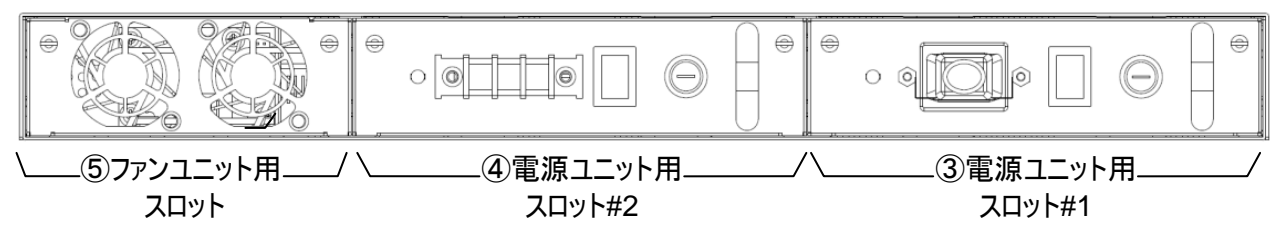

①管理カード用スロット

本機はこのスロットへ挿入します。手順は [2.1](#page-12-1) 節をご参照ください。

② ラインカード用スロット

LEX1000 シリーズメディアコンバータ(別売)装着用のスロットです。最大 12 台まで搭載でき ます。

- ③ 電源ユニット用スロット#1
- ④ 電源ユニット用スロット#2
- ⑤ ファンユニット用スロット

いずれもホットスワップ対応です。

⑥ LED

3

電源・ファン・ラインカードの各ユニット状態を示します。各 LED の表示内容は下表に示すと おりです。

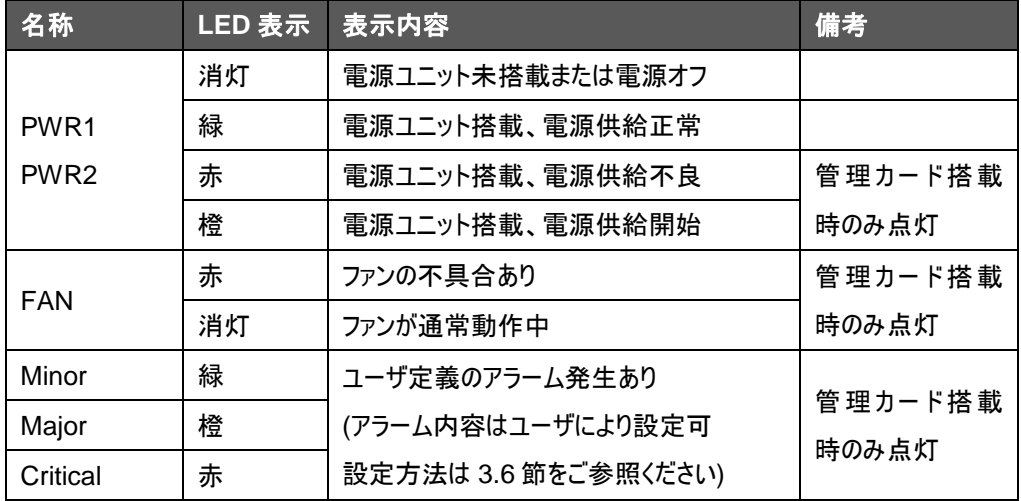

# <span id="page-10-0"></span>1.2.2 管理カード

本機の正面パネルの外観図を以下に示します。

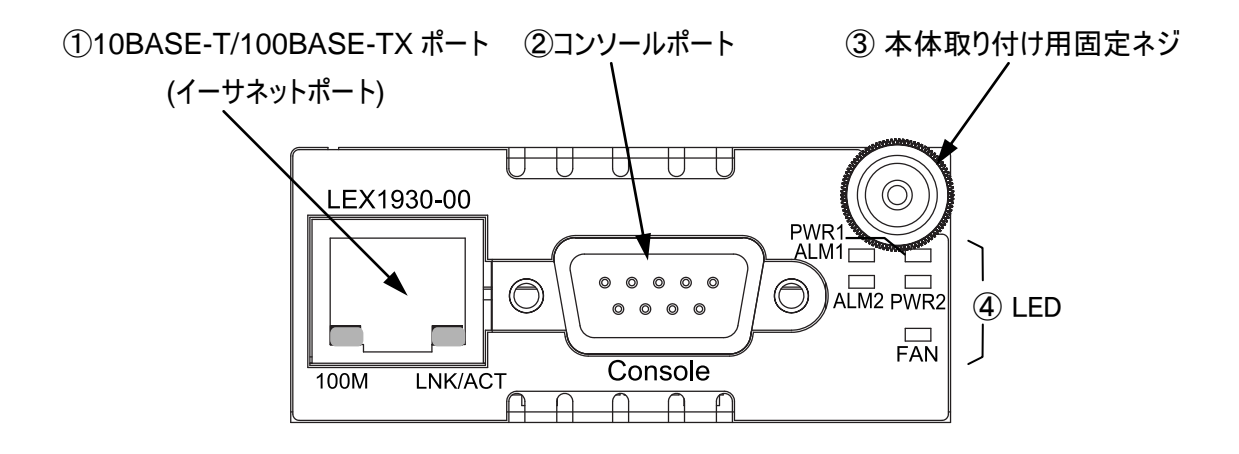

① 10BASE-T/100BASE-TX ポート(イーサネットポート)

UTP ケーブル接続用のポートです。Telnet・Web ブラウザ・SNMP マネージャを経由した LAN 接続に用います。

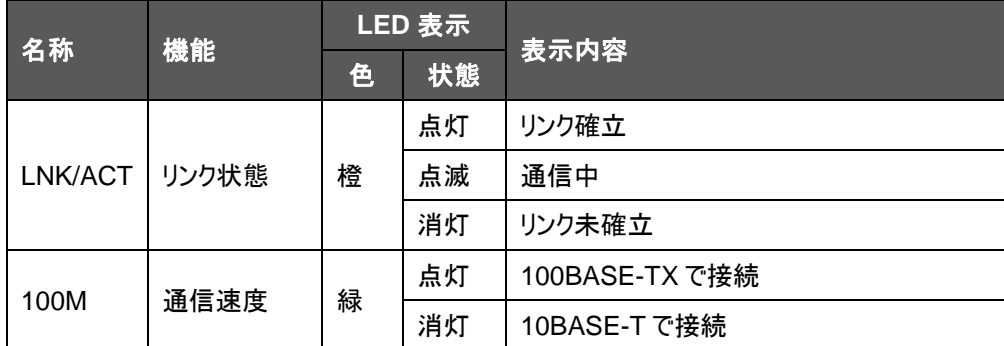

ポート下部に配置している各 LED の表示は下表に示すとおりです。

② コンソールポート

同梱の RS-232C ケーブルを用いて PC に接続するためのポートです。

接続方法・設定方法などの詳細につきましては、[2.1](#page-12-1) 節を参照してください。

③ 本体取り付け用ネジ

本製品を LEX1012-15/45 シャーシに装着する際、モジュール部の取り出しに使用します。 ④ LED

電源・ファンの各モジュール状態およびユーザ定義のアラーム状態を示します。各 LED の表 示内容は下表に示すとおりです。

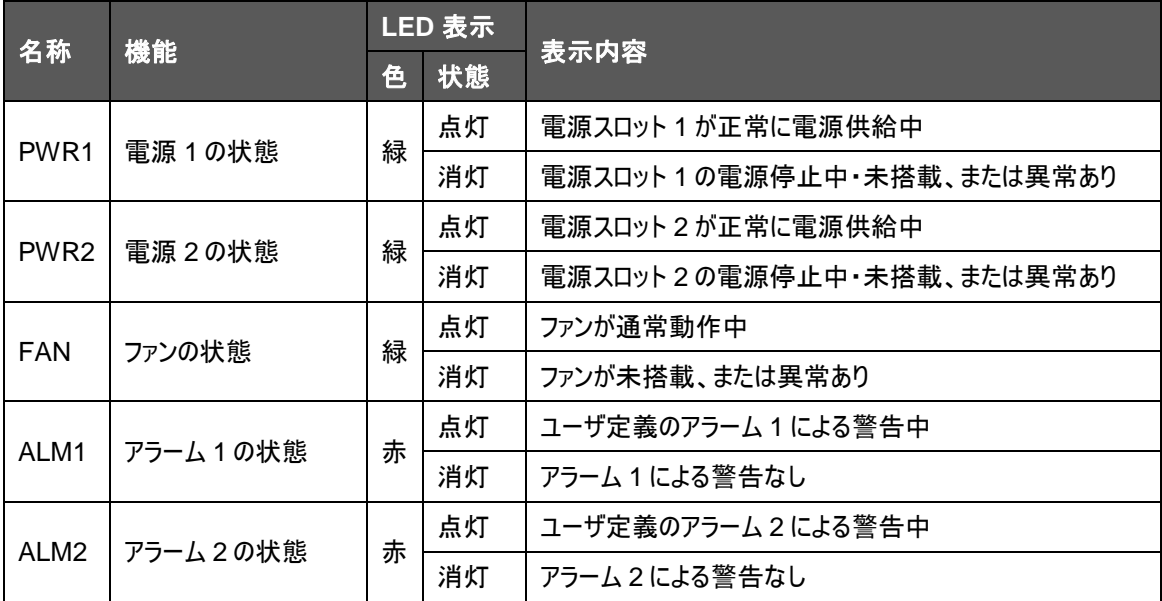

# <span id="page-12-0"></span>**2** 章 初期設定

# <span id="page-12-1"></span>**2.1** 接続手順

4

(1) 本機 LEX1930-00 を LEX1012 シャーシの 1 番右端のスロットに挿し込みます。 ※スロット内部の両端にあるレールにカードを挿し込んでスライドしてください。

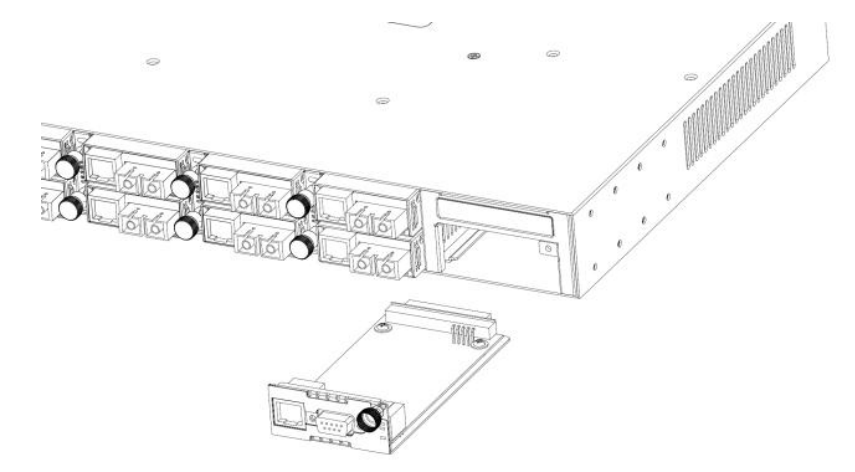

- (2) 固定ネジをしっかりと締めてカードを搭載します。
- (3) 同梱の RS-232C ケーブルで本機と PC を接続します。 メス側コネクタを PC 側のコンソールポートに、オス側コネクタを本機側のコンソールポートにそ れぞれ挿し込み、各コネクタ両側の固定ネジを留めます。
- (4) PC のターミナルソフトウェアを以下のように設定します。

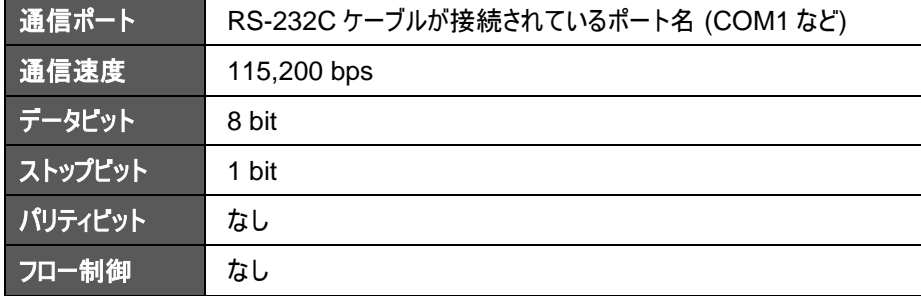

- (5) 電源ユニットのスイッチを ON にし、本機に電源を投入します。(投入済みの場合はこの手順 は不要です)
- (6) 上記の手順が正しく完了すると、コンソール上に起動画面が表示されます。 メッセージが出るまで 30 秒程度待ち、"Please press Enter to activate this console."の メッセージが表示されたら、<Enter> キーを押します。

# <span id="page-13-0"></span>**2.2** 基本設定

## <span id="page-13-1"></span>2.2.1 Privileged(管理権限)モードへのログイン

本機を用いて設定を行うためには、以下の手順が必要です。

- (1) 本機の起動後に表示される"Please press Enter to activate this console."のメッセージ のあとに<Enter> キーを押します。 システムへのログイン画面に移行します。
- (2) **"admin"**と入力し<Enter> キーを押します。システムへログインしプロンプトが表示されま す。
- (3) **"enable"**コマンドを入力し<Enter> キーを押します。Privileged モードに入るためのユーザ 入力画面に移行します。 ※**"en"**のようにコマンドを途中まで入力し<tab>キーを押すとコマンドが補完されます。コマン ド入力機能については [4.2](#page-47-0) 節を参照してください。
- (4) ユーザ名とパスワードを入力します。工場出荷時設定では Admin ユーザとして以下のアカウ ントが登録されています。
- ユーザ名:"**admin**"
- パスワード:"**admin**" ※ 入力したパスワードは画面に表示されません。
- (5) Privileged モードが有効になると、プロンプトのシンボルが"#"と表示されます。

```
Please press Enter to activate this console.
LEX1000 login: admin
LEX1000>enable
user:admin
password:
LEX1000#
```
#### <span id="page-14-0"></span>2.2.2 IP アドレスの設定

4

本機の管理機能にネットワーク経由でアクセスするためには、IP アドレスを設定する必要があり ます。また、セグメントの異なる PC から本機にアクセスするためにはデフォルトゲートウェイの設定 も必要となります。

IP アドレスの設定を行う前に、必要な下記の情報をネットワーク管理者から取得して下さい。

- (本機に設定する) IP アドレス
- ネットワークのデフォルトゲートウェイアドレス
- ネットワークのマスク(プレフィックス長)

IP アドレスを設定するためには、[2.2.1](#page-13-1) 節の手順を踏んだ後に以下のように設定します。

- (1) コマンド**"config terminal"**を入力し、<Enter>キーを押します。(**"co t"**と省略可) Config モードに移行し、プロンプトに「(config)」が付加されます。
- (2) コマンド**"interface eth0"**を入力し、<Enter> キーを押します。(**"in e"**と省略可) Config-if モードに移行し、プロンプトに「(config-if)」が付加されます。
- (3) コマンド**"ip address** [IP アドレス]**/**[プレフィクス長]**"** を入力し、<Enter> キーを押します。
- (4) コマンド**"ip address default-gateway** [デフォルトゲートウェイアドレス]**"** を入力し、 <Enter> キーを押します。
- (5) コマンド**"show"** を入力し、<Enter> キーを押します。現在のイーサネットポートの設定を表 示します。指定した IP に登録されていることを確認します。
- (6) コマンド**"end"** を入力し、<Enter> キーを押します。ルートモードに戻ります。

```
LEX1000#configure terminal
LEX1000(config)#interface eth0
LEX1000(config-if)#ip address 192.168.11.101/24
Success!
LEX1000(config-if)#ip address default-gateway 192.168.11.1
Success!
LEX1000(config-if)#show
Eth0 Default gateway: 192.168.11.1
          Link encap:Ethernet HWaddr 00:17:2E:9A:2B:02
          inet addr:192.168.11.101 Bcast:192.168.11.255 
Mask:255.255.255.0
          UP BROADCAST RUNNING MULTICAST MTU:1500 Metric:1 ASYMMTU:0
          RX packets:18135 errors:0 dropped:0 overruns:0 frame:0
          TX packets:6020 errors:0 dropped:0 overruns:0 carrier:0
          collisions:0 txqueuelen:1000
          RX bytes:2369867 (2.2 Mb) TX bytes:990503 (967.2 kb)
LEX1000(config-if)#end
LEX1000#
```
※電源再投入・システム再起動時にはこれらの設定はリセットされます。[2.2.3](#page-15-0) 節の手順に従い、 設定ファイルに設定を保存してください。

## <span id="page-15-0"></span>2.2.3 設定の保存

本機の内蔵メモリ上には設定ファイルがあり、本機の電源再投入・システム再起動時にはこの 設定ファイルを読み出して設定を適用させます。

前節までに設定した本機の動作設定およびユーザアカウントを保存するには、以下の手順を行 います。

(1) コマンド**"config terminal"**を入力し、<Enter> キーを押します。

Config モードに移行し、プロンプトに「(Config)」が付加されます。

(2) コマンド**"write memory"**を入力し、<Enter> キーを押します。

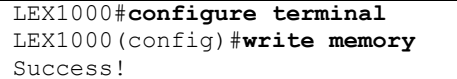

# <span id="page-16-0"></span>**3 3** 章 **Web** インタフェース

5

# <span id="page-16-1"></span>**3.1 Web** インタフェースへの接続

本機には管理用の Web サーバが搭載されています。Web ブラウザから本機の設定変更・状 態監視を行うことができます。下記手順で接続します。

- (1) Web インタフェースを使用する場合は、管理端末側と本機側のどちらにも IP アドレスを事 前に設定する必要があります。本機の IP の設定方法は [2.2.2](#page-14-0) 節を参照してください。
- (2) 本機のイーサネットポートに LAN ケーブルを挿し、指定したネットワーク下に接続します。
- (3) PC の Web ブラウザで、アドレスバーに本機の IP アドレスを入力します。

<例>http://192.168.1.1/

ログイン画面に移行します。

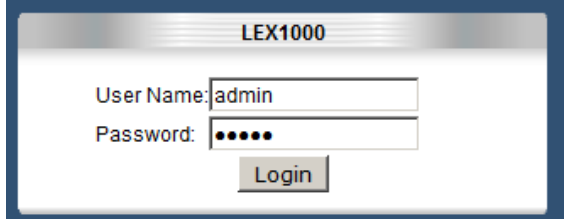

- (4) ユーザ名・パスワードを入力します。ここでは、コンソール設定したユーザアカウントと同一のも のを使用します。初期設定ではユーザ名・パスワードともに"admin"のユーザが登録されてい ます。
- (5) [Login]ボタンを押します。ユーザアカウントが登録されていればアクセスが許可され、本機の ホームページが表示されます。

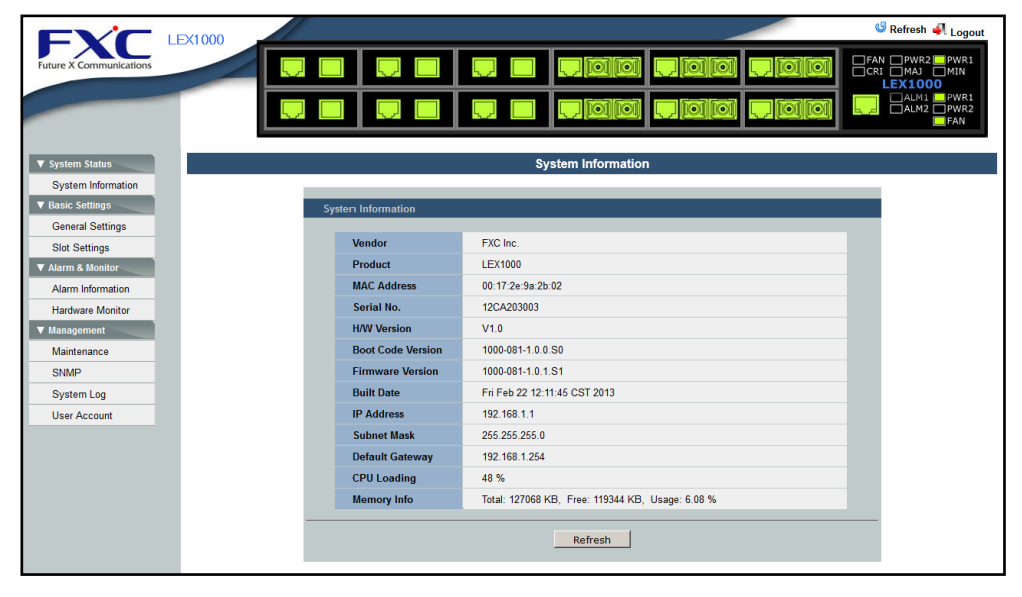

# <span id="page-17-0"></span>**3.2 Web** インタフェースの操作方法

Web インタフェースにアクセスした際の本機の管理画面ページは以下のように構成されていま す。

正面パネル図

スロットの状態が画像で表示されます。各スロットのマウント状態・アラームの点灯などを確 認することができます。

また、以下に示す箇所をクリックして操作することができます。

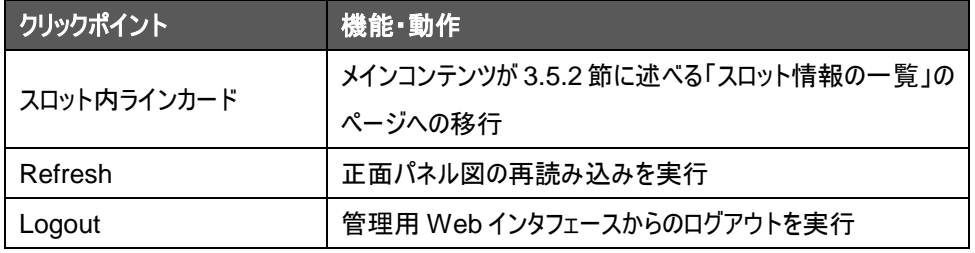

メニューバー

メインのメニューをクリックすると以下のサブメニューを展開することができます。 サブメニューをクリックするとメインコンテンツが当該ページに移行します。

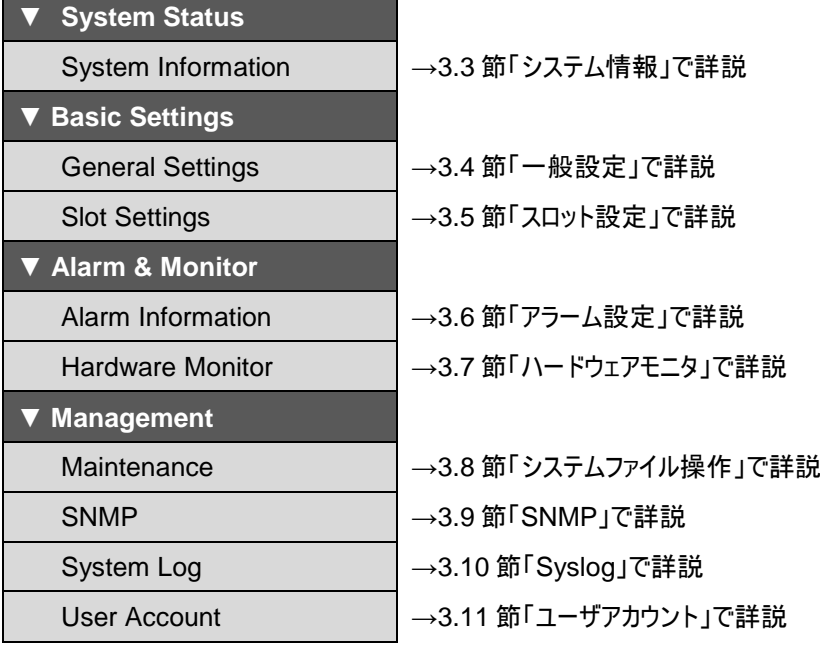

メインコンテンツ

管理項目別に設定インタフェースを表示します。

# <span id="page-18-0"></span>**3.3** システム情報

5

メニューバーの System Status > System Information をクリックすると、システム情報のペー ジに移行します。

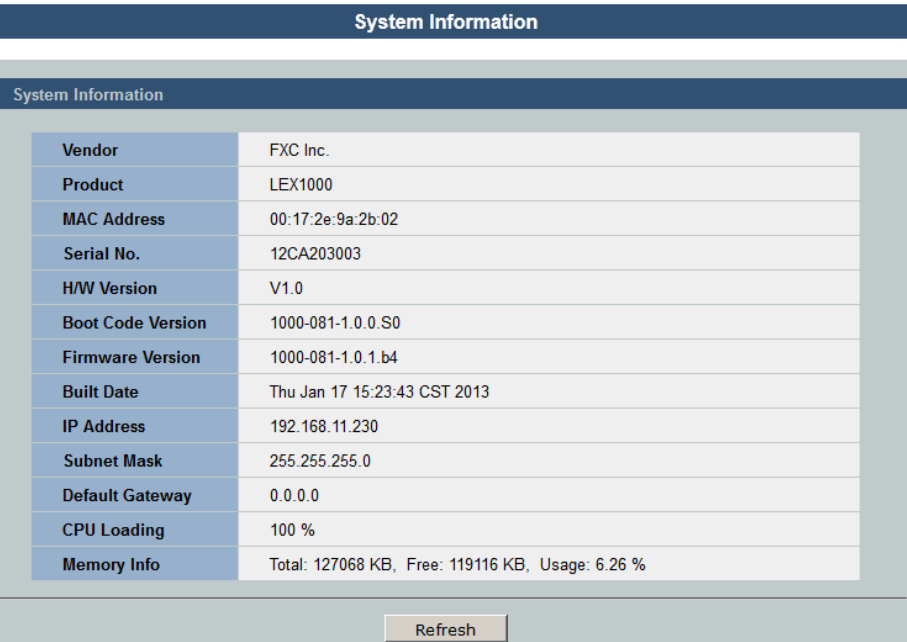

# ここでは、以下のものが表示されます。

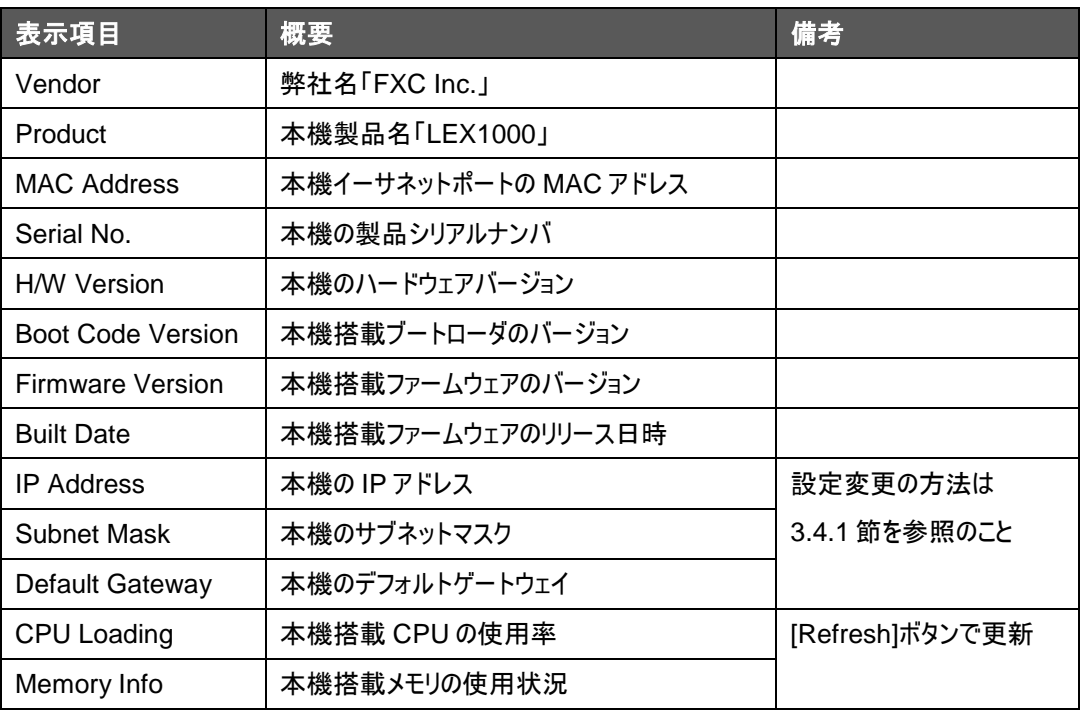

# <span id="page-19-0"></span>**3.4** 一般設定

メニューバーの Basic Settings > General Settings で、一般設定のページに移行します。ここ では、設定項目が以下のタブで構成されています。

- System ―― システム設定
- SNTP ―― 時刻設定

Admin ユーザとしてログインすることでこれらの設定を変更することができます。 以下のそれぞれの設定項目について説明します。

# <span id="page-19-1"></span>3.4.1 システム設定

メニューバーから Basic Settings > General Settings をクリックし、System タブを表示します。 GUI 表示例を下図に示します。

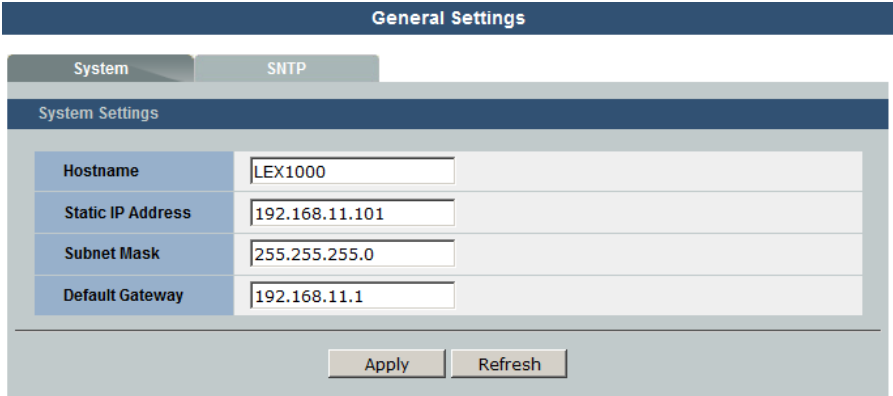

ここでは、以下のものが設定できます。変更は[Apply]ボタンで適用されます。

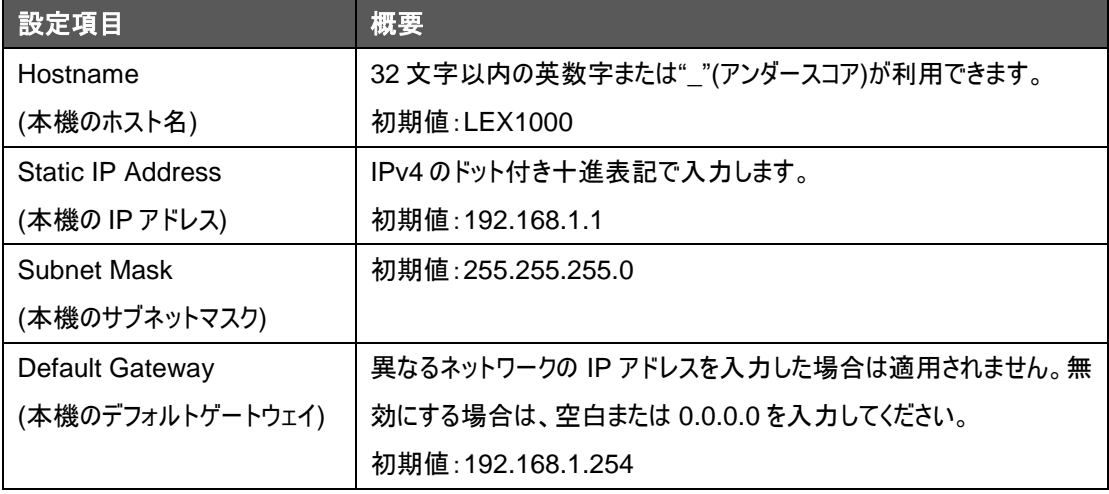

## <span id="page-20-0"></span>3.4.2 時刻設定

5

メニューバーから Basic Settings > General Settings をクリックし、SNTP タブをクリックすると、 時刻設定のページに移動します。GUI 表示例を下図に示します。

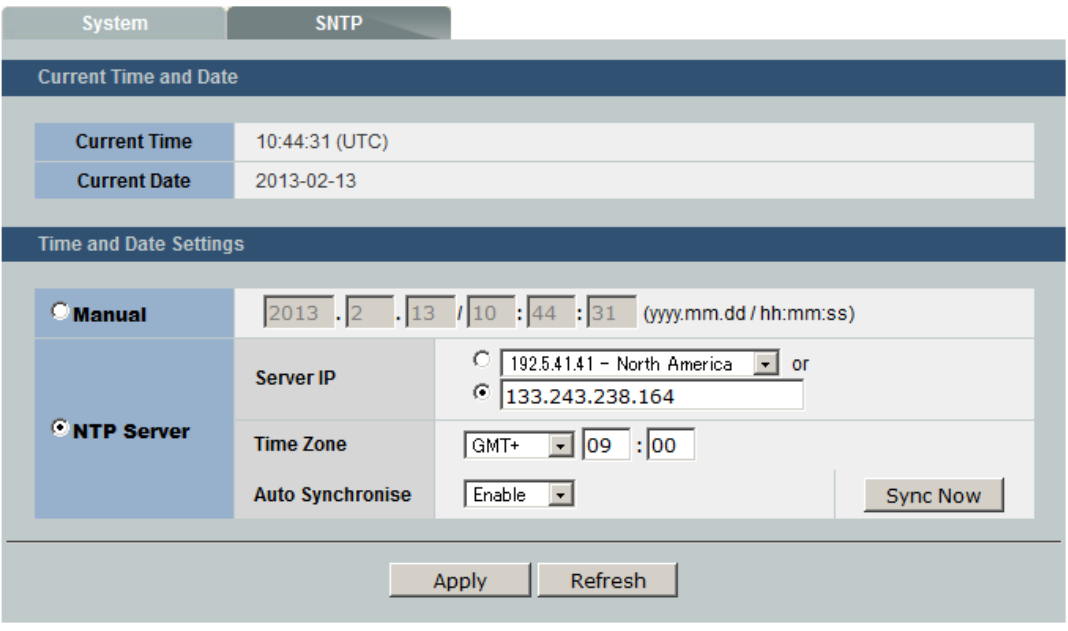

「Current Time and Date」欄では、現在のシステム日時を表示します。[Refresh]ボタンを押 すと更新されます。

「Time and Date Settings」欄では、以下のいずれかの方法で時刻を設定することができま す。

- 手動設定
- NTP (Network Time Protocol)サーバ設定

以下では、それぞれの方法について手順を示します。

#### 手動設定

時刻を手動入力により設定します。手順は以下のとおりです。

- (1) 「Manual」のラジオボタンを選択すると、右側各フォームへの入力が有効になります。
- (2) それぞれテキストボックスに年・月・日・時間・分・秒を入力します。
	- 1970/1/1 00:00:00 以降の日付が有効です。
- (3) [Apply]ボタンを押すと、その時点で時刻変更が適用されます。

## **NTP** サーバ設定

時刻を NTP サーバとの同期により設定します。手順は以下のとおりです。

(1) 「NTP Server」のラジオボタンを選択すると、右側各フォームへの入力が有効になります。

(2) 各フォームに設定を入力します。NTP サーバ設定では以下の項目があります。

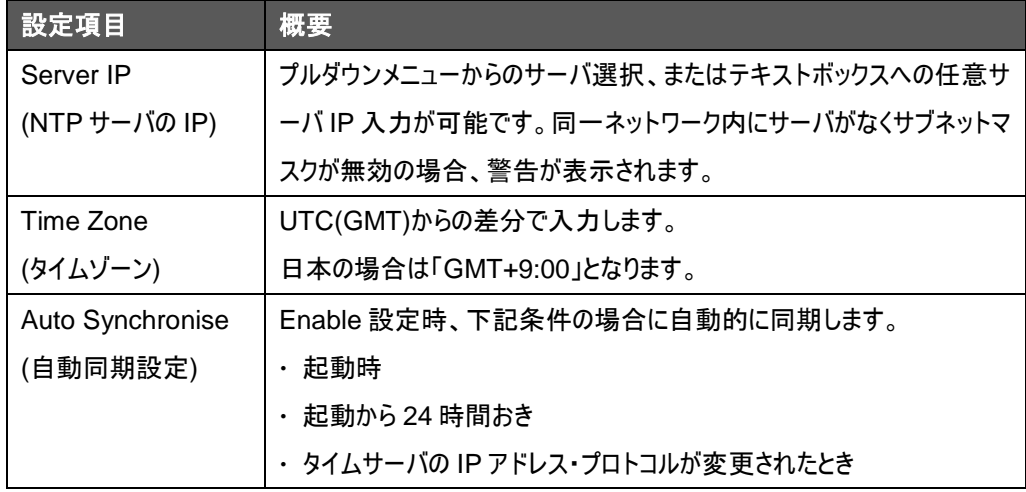

(3) [Apply] ボタンを押すと、設定変更が適用されます。

なお、NTP設定後は必要に応じて[Sync Now] ボタンを押すことで、手動でNTPサーバと時刻 同期を行うことが可能です。

# <span id="page-22-0"></span>**3.5** スロット設定

5

メニューバーの Basic Settings > Slot Settings で、スロット設定のページに移行します。 ここでは、設定項目が以下のタブで構成されています。

- Settings ―― ラインカード設定の変更
- Information ―― スロット情報一覧

Admin 権限ユーザとしてログインすることでこれらの設定を変更することができます。 以下のそれぞれの設定項目について説明します。

## <span id="page-22-1"></span>3.5.1 ラインカード設定の変更

スロットに搭載されたラインカード設定を変更したい場合は、以下の手順を踏みます。

- (1) メニューバーから Basic Settings > Slot Settings をクリックし、Settings タブを表示させま す。
- (2) Slot ID 欄の「Select slot」と表示されているプルダウンメニューからスロット番号を選択します。 以下のように各スロットに搭載されたラインカードの現在の設定・状態が表示されます。各設 定項目は次項を参照してください。

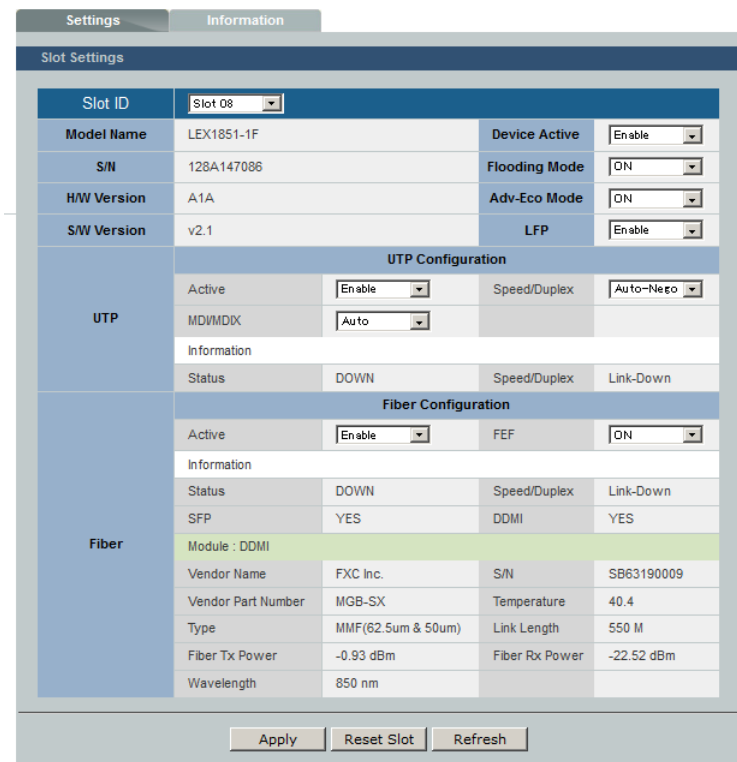

(3) プルダウンでいくつかの変更を行ったのち、[Apply]ボタンを押します。また、当該のラインカー ド設定をデフォルトにするには、[Reset Slot] ボタンを押します。

#### ラインカード設定項目

ここでは以下の 9 項目が設定可能です。

なお、各設定項目において設定値の太字下線はデフォルト値を表します。 シャーシに搭載されたラインカードは DIP スイッチの設定が無効になり、工場出荷時はすべてデ フォルト値で動作します。また、管理カードからの設定を内部に保存しているため、別のスロット に搭載した場合においても、変更した設定が適用されます。 デフォルト値の設定を適用したい場合は、[Reset Slot]ボタンを押してください。

### **Device Active**

- 概要:ラインカードの有効・無効設定
- 設定値: **Enable** / Disable Enable 設定時は通常動作します。 Disable 設定時は両ポート無効となり通信は行えません。

#### **Flooding Mode**

- 概要:フラッディングモードの設定
- 設定値: ON / **OFF** ON設定時は、MACアドレス学習機能を止め、片方のポートから入ってくるフレームを 常にもう一方のポートへフラッディング(転送)します。

#### **Adv-Eco Mode**

- 概要:Advanced Eco Mode の設定
- 設定値: ON / **OFF** ON 設定時は、ラインカードの正面 LED が一部消灯します。PWR LED 以外は、3 分に一度だけ 5 秒間の点灯になり、通信状態に変化があったときのみ点灯が復帰し ます。これにより、10%の電力削減が可能です。

#### **LFP**

- 概要:LFP (Link Fault Pass-through) の設定
- 設定値: Enable / **Disable** Enable 設定時は、一方のポートでリンクダウンが発生した場合に、もう一方のポート 出力を無効にします。対向接続したラインカードを共に LFP 有効に設定しておくことに より、端末でのリンクダウン検知が可能になります。 UTP/ファイバポートのいずれかが無効設定になっている場合、LFPは機能は動作しま せん。

#### **UTP: Port Active**

5

- 概要:UTP ポートの有効・無効設定
- 設定値: **Enable** / Disable Enable 設定時は通常動作します。 Disable 設定時は UTP ポート無効となり通信は行えません。

### **UTP: Speed / Duplex**

- 概要:UTP ポートの通信速度設定
- 設定値: **Auto-Nego** / 10M Half / 10M Full / 100M Half / 100M Full / 1000M Full オートネゴシエーションまたは固定設定(各 10BASE-T / 100BASE-TX / 1000BASE-T の全二重・半二重)です。

### **UTP: MDI / MDI-X**

- 概要:UTP ポートの MDI/MDI-X 設定
- 設定値: **Auto** / Mdi / Mdi-X UTP ポートは AutoMDI/MDI-X で自動判別して動作します。MDI または MDI-X に 固定する場合に設定を変更します。

#### **Fiber: Port Active**

- 概要:ファイバポートの有効・無効設定
- 設定値: **Enable** / Disable Enable 設定時は通常動作します。 Disable 設定時はファイバポート無効となり通信は行えません。

#### **Fiber: FEF**

- 概要:ファイバポートの FEF(Far End Fault)検知の設定
- 設定値: **ON** / OFF この機能は 100BASE-FX の 2 芯モジュールでのみ有効です。 対向接続したラインカードを共に ON 設定すると、ファイバポートへの光入力強度が小 さい場合、FEF 信号を送信します。対向機がこの FEF 信号を受信した場合、リンク ダウンの状態表示を示します。 なお、1000BASE-X モジュールの場合はオートネゴシエーションによってリンク確立がな されているため、これを対向接続した場合は常に同じリンク状態を示します。

## <span id="page-25-0"></span>3.5.2 スロット情報の一覧

メニューバーから Basic Settings > Slot Settings をクリックし、Information タブをクリックすると、 ラインカードが搭載されている全スロットについて、現在の設定・状態が一覧表示されます。 ここで表示される項目については、Setting タブで表示されるものと同一です。

## ラインカード表示項目

ここでは以下の項目が表示可能です。

なお、各設定項目については割愛しています。前節を参照してください。

#### ラインカードの機器情報

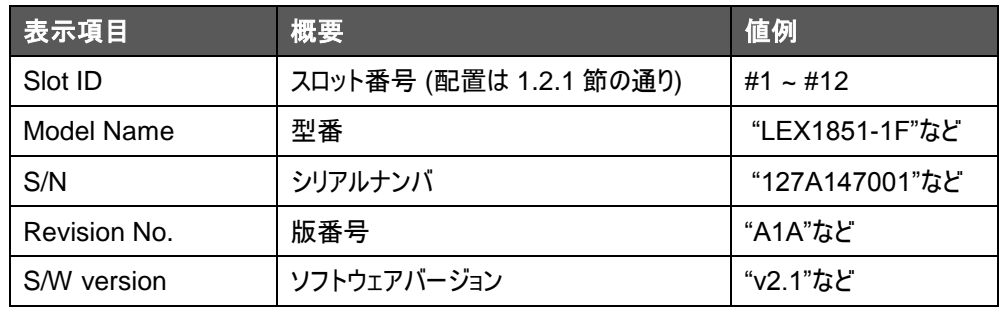

#### **UTP** ポートの状態表示

[Refresh]ボタンを押すと更新されます。

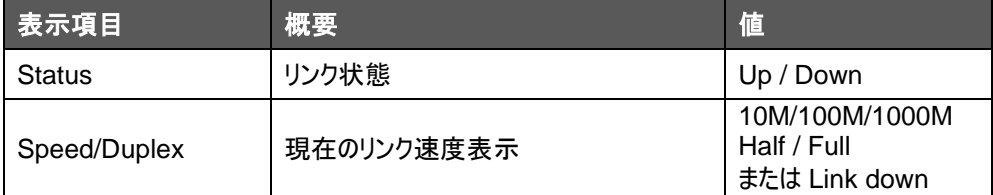

#### ファイバポートの状態表示

[Refresh]ボタンを押すと更新されます。

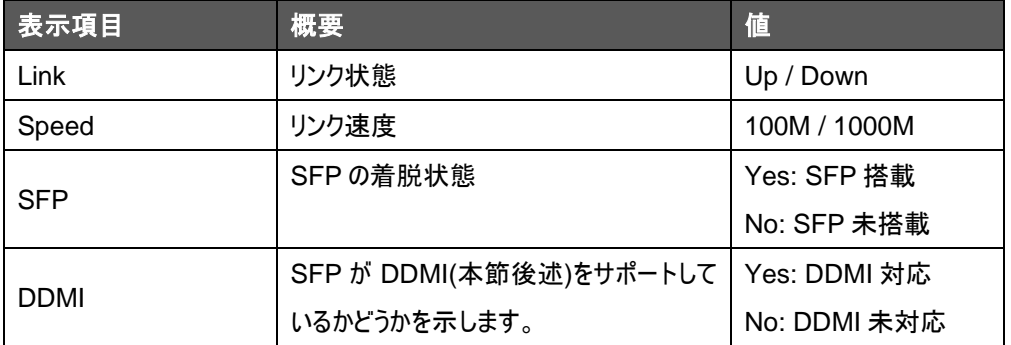

## **1x9** の仕様情報

5

スロット搭載のラインカードが 1x9 モジュールの場合のみ、以下のファイバポート情報が追加表示 されます。

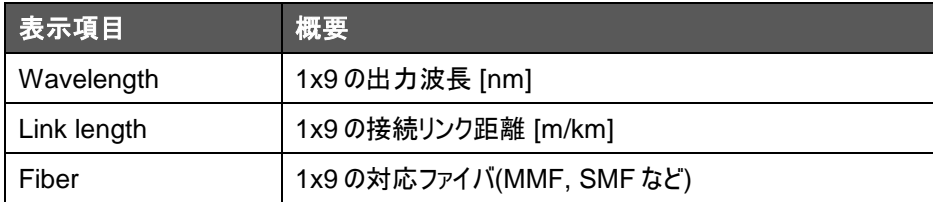

## **SFP** の仕様情報

ラインカードに SFP が搭載された場合のみ、以下のファイバポート情報が追加表示されます。 さらに、DDMI (Digital Diagnostic Monitoring Interface)をサポートした SFP では内部セン サによるモニタ情報として、送受信光強度および内部温度を取得することができます。各ポート の状態表示同様に、これらの値も[Refresh]ボタンを押すと更新されます。

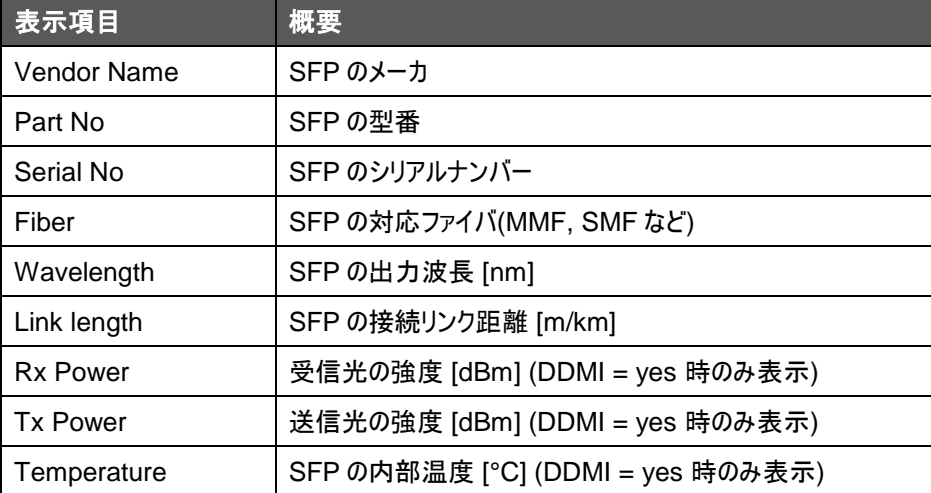

# <span id="page-27-0"></span>**3.6** アラーム設定

本機ではアラーム LED として、管理カードに 2 個のアラーム LED (#1, #2)が、シャーシには 3 個のアラーム LED(Critical, Major, Minor)が搭載されています。

<span id="page-27-1"></span>Admin ユーザとしてログインすることでこれら LED の点灯条件設定を変更することができます。

# 3.6.1 アラーム LED の設定方法

アラーム設定を変更したい場合は、以下の手順を踏みます。

(1) メニューバーから Alarm & Monitor > Alarm Information をクリックすると、アラーム設定の ページに移行します。

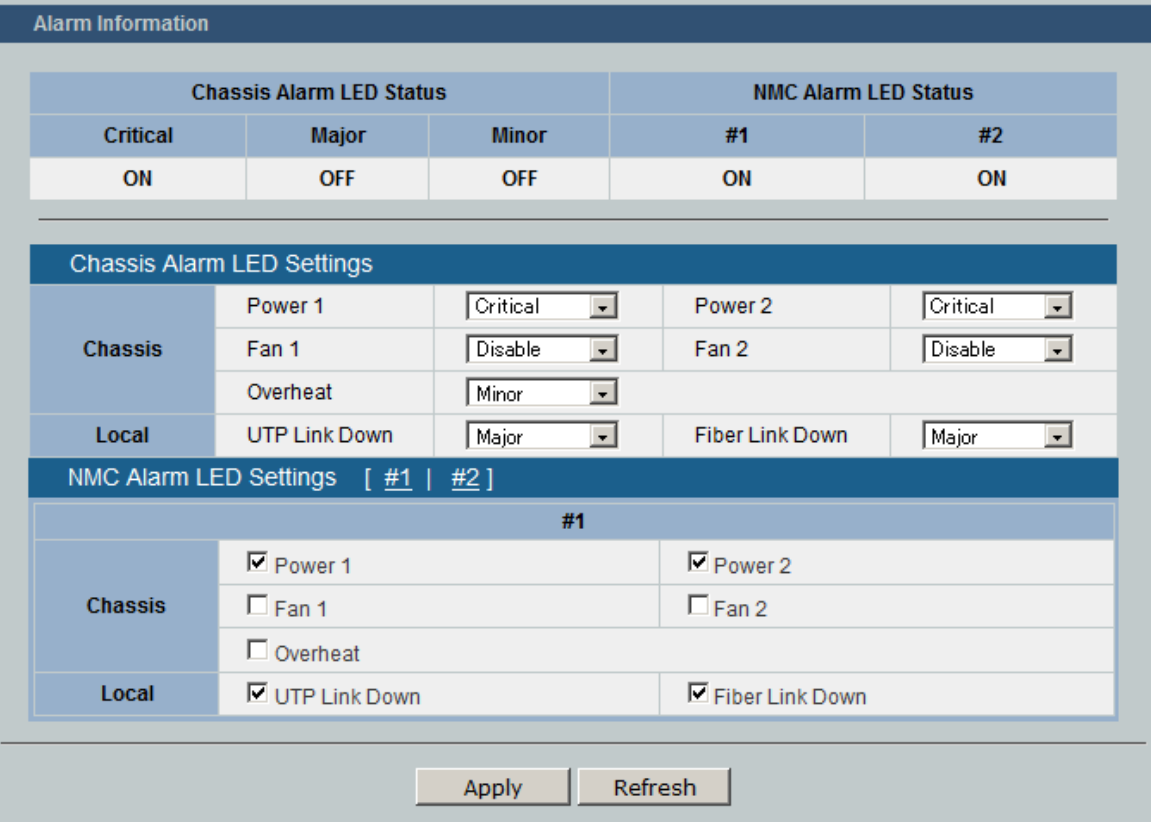

(2) シャーシのアラームを設定する場合は、7 種のイベント条件それぞれについて下記のレベルを プルダウンメニューから選択します。

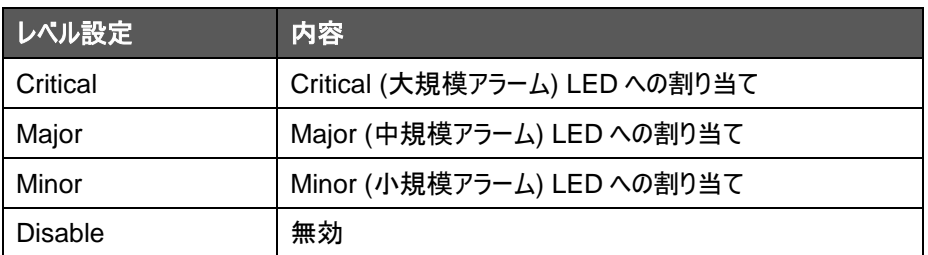

(3) 管理カードのアラームを設定する場合は、LED が点灯するためのイベント条件をチェックボッ クスから選択します。

#1 / #2 のリンクをクリックすることで LED 設定が切り替わります。

<span id="page-28-0"></span>(4) [Apply]ボタンを押すと、5 個のアラーム LED の設定変更がすべて適用されます。

## 3.6.2 アラーム仕様

5

各アラームでは、以下 7 種のイベントを検知することが可能です。

イベント検知の閾値については、[3.7](#page-29-0) 節[「ハードウェアモニタ」](#page-29-0)をご参照ください。

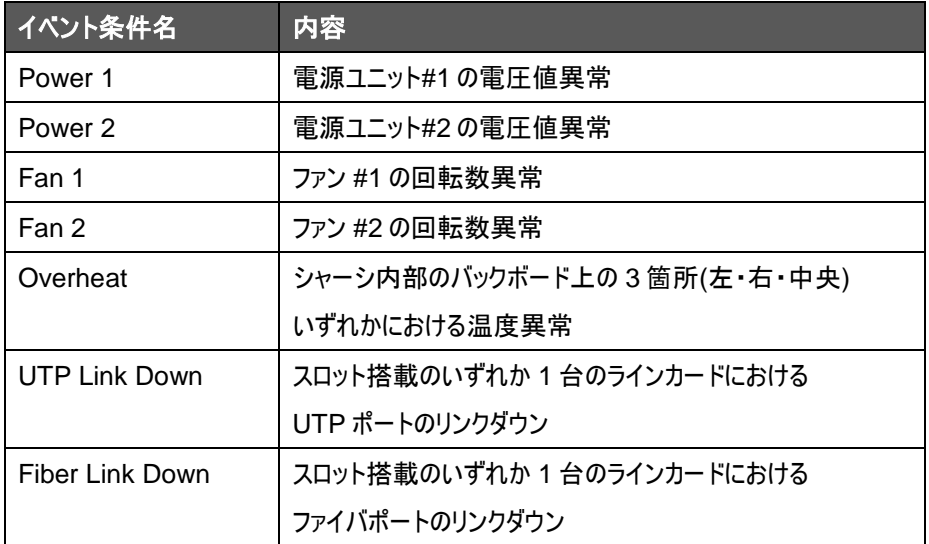

また、管理カードとシャーシのアラームでは以下のように設定方式が異なります。

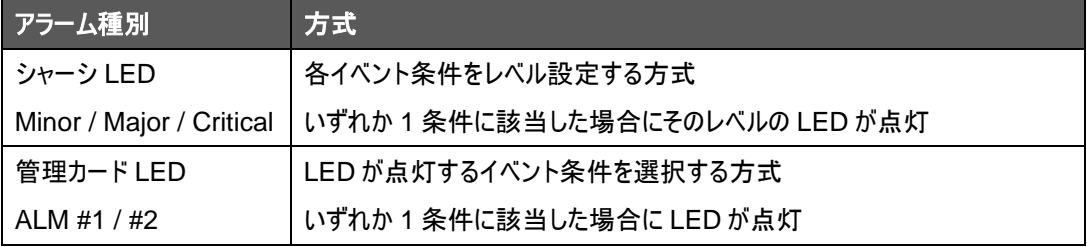

# <span id="page-29-0"></span>**3.7** ハードウェアモニタ

本機器には電圧センサ・ファン回転センサ・温度センサなどのハードウェアモニタを搭載しており、 これらの値をリアルタイムに監視することができます。

また、アラーム LED・SNMP トラップ・Syslog などのイベント条件はこれらのハードウェアモニタの 状態を元にイベント発生の有無を判定します。

メニューバーの Alarm & Monitor > Hardware Monitor をクリックすると、ハードウェアモニタのペ ージに移行します。

| <b>Hardware Monitor Information</b> |              |               |
|-------------------------------------|--------------|---------------|
|                                     |              |               |
| Module #1                           | Insert       | <b>AC</b>     |
| Module #2                           | Insert       | <b>AC</b>     |
| Temperature (C)                     | <b>Value</b> | <b>Status</b> |
| Left                                | 32.5         | Normal        |
| Center                              | 34.3         | Normal        |
| <b>Right</b>                        | 30.0         | Normal        |
| Voltage (V)                         | Value        | <b>Status</b> |
| Power-Module-#1                     | 5.063        | OK            |
| Power-Module-#2                     | 0.078        | <b>NG</b>     |
| <b>Board</b>                        | 3.270        | OK            |
| Fan (RPM)                           | Value        | <b>Status</b> |
| <b>Fan-#1</b>                       | 7356         | <b>OK</b>     |
| <b>Fan-#2</b>                       | 7520         | OK            |

ここでは、以下のものが表示されます。

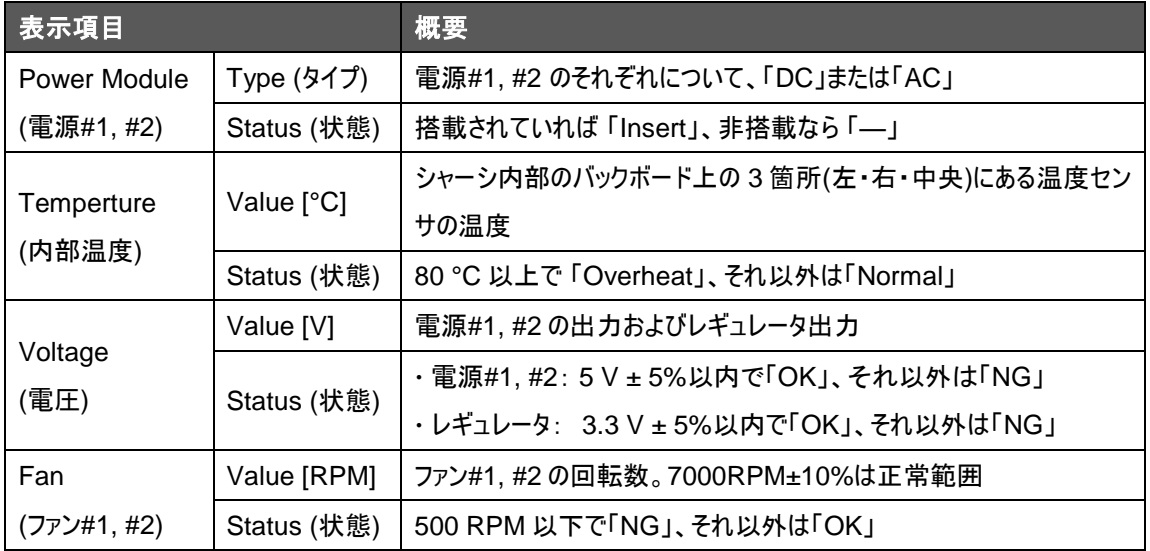

# <span id="page-30-0"></span>**3.8** システムファイル操作

5

メニューバーの Management > Maintenance で、システムファイル操作のページに移行しま す。

ここでは、設定項目が以下のタブで構成されています。

- Configurations ―― 設定ファイル操作
- Firmware ―― ファームウェアファイルの操作
- Reboot ―― 再起動の実行

Admin ユーザとしてログインすることでこれらの設定変更・操作を行うことができます。 以下のそれぞれの設定項目について説明します。

## <span id="page-30-1"></span>3.8.1 内部設定ファイルへの設定保存

本機器の内蔵メモリ上には設定ファイルがあり、本機の電源再投入・システム再起動時にはこ の設定ファイルを読み出して設定を適用させます。

内部設定ファイルへの設定保存は以下の手順を踏みます。

- (1) メニューバーから Management > Maintenance をクリックし、Configurations タブを表示 させます。
- (2) [Save all configurations] ボタンを押すと、管理カードの設定が保存されます。

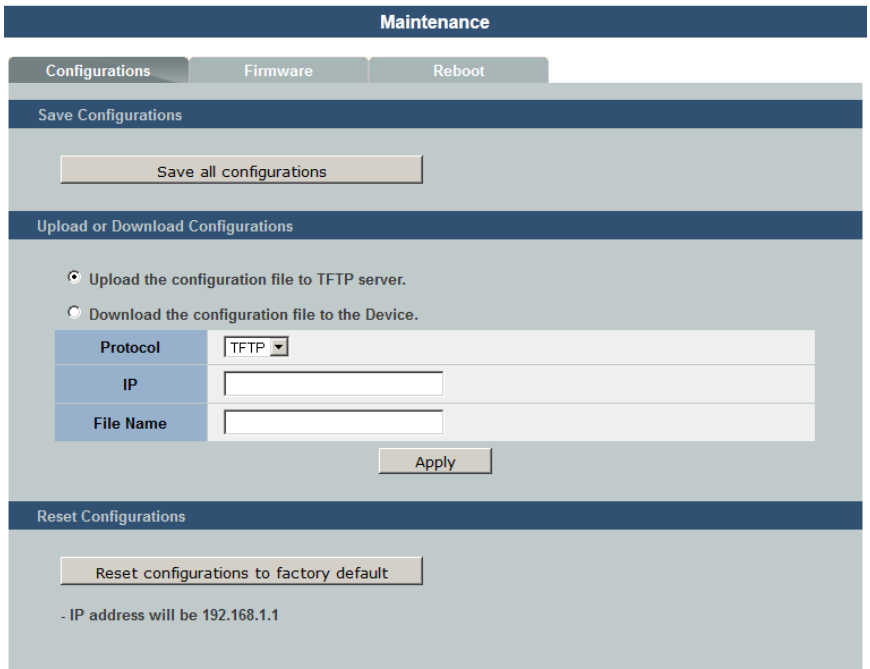

## <span id="page-31-0"></span>3.8.2 内部設定ファイルのリセット

管理カード内部の設定ファイルを工場出荷状態に戻す手順は以下のとおりです。

- (1) メニューバーから Management > Maintenance をクリックし、Configurations タブを表示 させます。
- (2) [Reset configurations to factory default] ボタンを押すと、40 秒のカウントダウンが始ま ります。管理カードの内部設定ファイルが下記のように変更され、本機が再起動します。

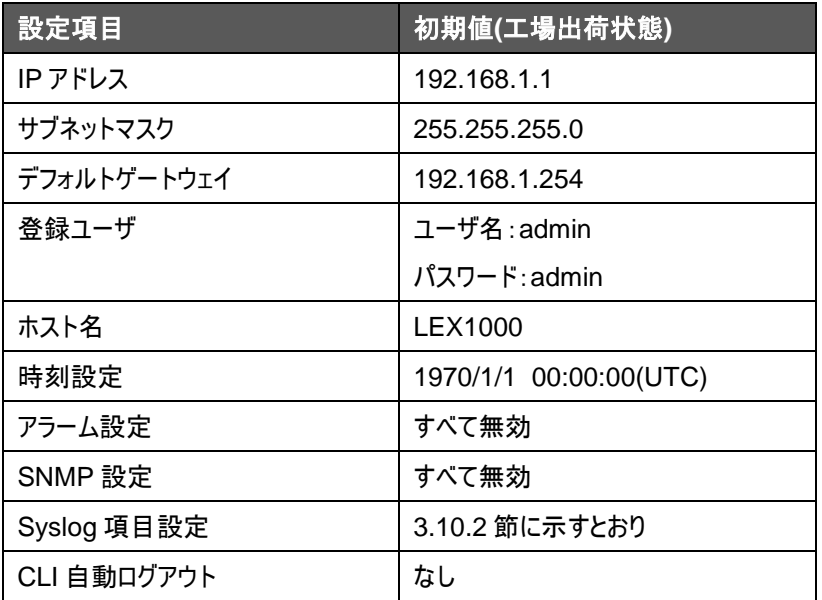

※IP アドレスが変更になるため、カウントダウン後に Not Found エラーが表示されることがありま す。[2.1](#page-12-1)節からの手順で設定し直すか、初期設定IP の 192.168.1.1にアクセスしてください。

# <span id="page-32-0"></span>3.8.3 サーバへの設定ファイル保存

5

現在動作中の管理カード設定を外部 TFTP サーバに保存することができます。操作方法は以 下のとおりです。

- (1) 事前に TFTP サーバを用意する必要があります。
- (2) メニューバーから Management > Maintenance をクリックし、Configurations タブを表示 させます。
- (3) 「Upload the configuration file to TFTP server.」のラジオボタンを選択します。IP 欄に

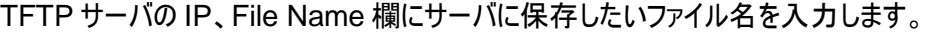

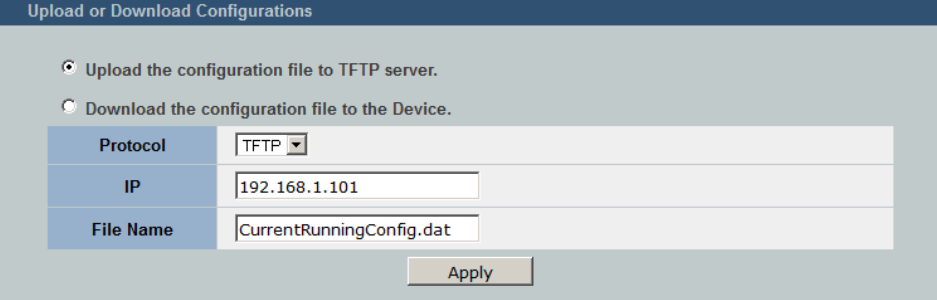

- (4) [Apply]ボタンを押すと設定の保存が行われます。
- (5) 「Upload config success!」メッセージが表示されると完了です。

※この操作では内部設定ファイルに保存されません。ご注意ください。

### <span id="page-33-0"></span>3.8.4 サーバからの設定ファイルの読込

外部サーバに配置した設定ファイルを読みこみ、適用することができます。なお、この操作を行う と、本機器内部の設定ファイルが書き換えられ、システムが再起動します。 操作方法は以下のとおりです。

- (1) 事前に TFTP サーバ(または FTP サーバ, HTTP サーバ)を用意し、 設定ファイルを配置す る必要があります。設定ファイルの書式は、CLI コマンドと同一の書式を用います。
- <設定ファイルの記入例>

```
hostname LEX1000
alarm-chassis-led chassis-power-1 critical enable
alarm-chassis-led chassis-overheat major enable
time auto-receive-time enable
time timezone operator + hour 09 min 00
time ntp-server 210.173.160.27
interface eth0
ip address 192.168.1.101/24
ip address default-gateway 192.168.11.1
!
```
- (2) メニューバーから Management > Maintenance をクリックし、Configurations タブを表示 させます。
- (3) 「Download the configuration file to TFTP server.」のラジオボタンを選択します。IP 欄 にサーバ IP、File Name 欄にサーバに置いた設定ファイル名を入力します。

(FTP サーバ経由の場合、さらにサーバのユーザ名・パスワードが必要です)

(4) [Apply]ボタンを押すと内部設定ファイルが書き換えられ、40 秒のカウントダウンの後、シス テムが再起動します。

## <span id="page-34-0"></span>3.8.5 本機のファームウェアの更新

5

- (1) 事前に TFTP サーバ(または FTP サーバ, HTTP サーバ)を用意し、サーバにファームウェア のファイルを配置する必要があります。
- (2) メニューバーから Management > Maintenance をクリックし、Firmware タブをクリックしま す。

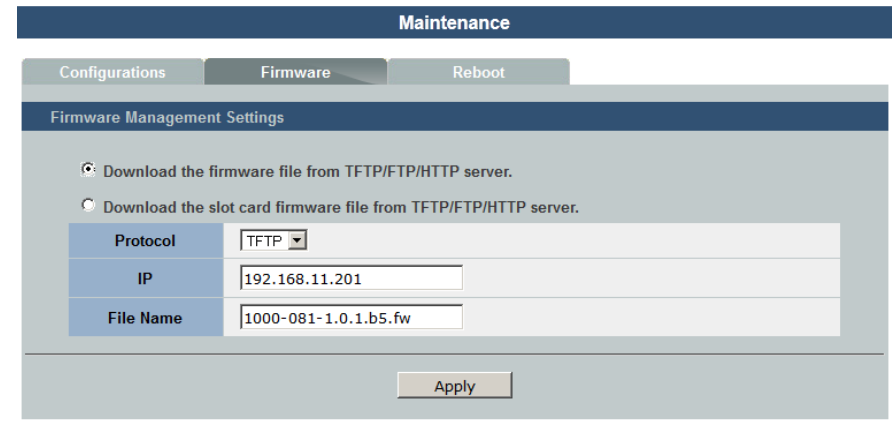

- (3) "Download the firmware file from TFTP/FTP/HTTP server"のラジオボタンを選択し、 IP 欄にサーバ IP、File Name 欄にサーバに置いたファイル名を入力します。
	- (FTP サーバ経由の場合、さらにサーバのユーザ名・パスワードが必要です)
- (4) [Apply]ボタンを押すと、下図のようなインジケータが表示され、ファームウェアの転送・更新 が行われます。

※ファームウェア更新中は電源を落とさないよう十分にご注意ください。

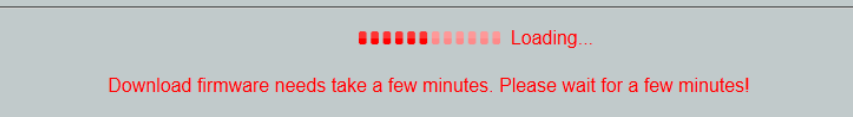

(5) 170 秒のカウントダウンの後、ログイン画面が表示されればファームウェア更新が完了となりま

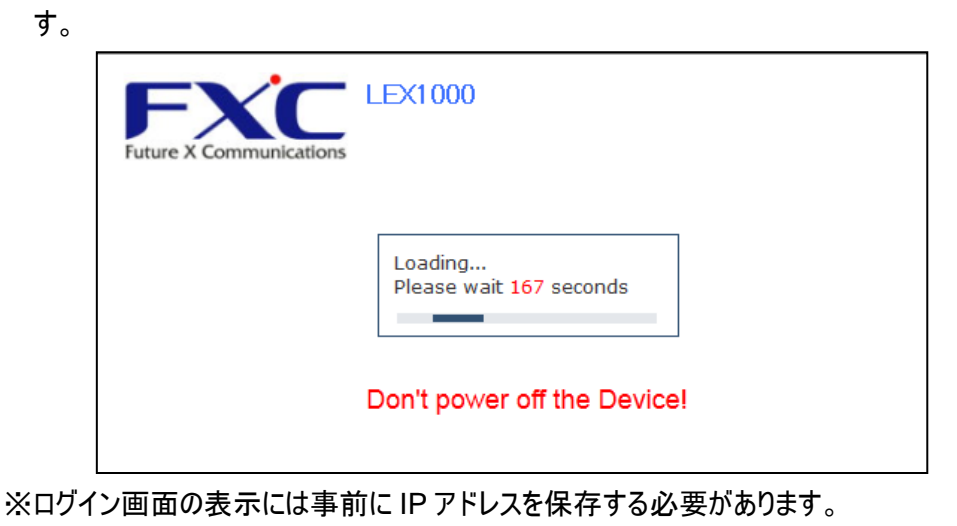

## <span id="page-35-0"></span>3.8.6 ラインカードのファームウェア更新

- (1) 事前に TFTP サーバ(または FTP サーバ, HTTP サーバ)を用意し、サーバにファームウェア のファイルを配置する必要があります。
- (2) メニューバーから Management > Maintenance をクリックし、Firmware タブをクリックしま す。

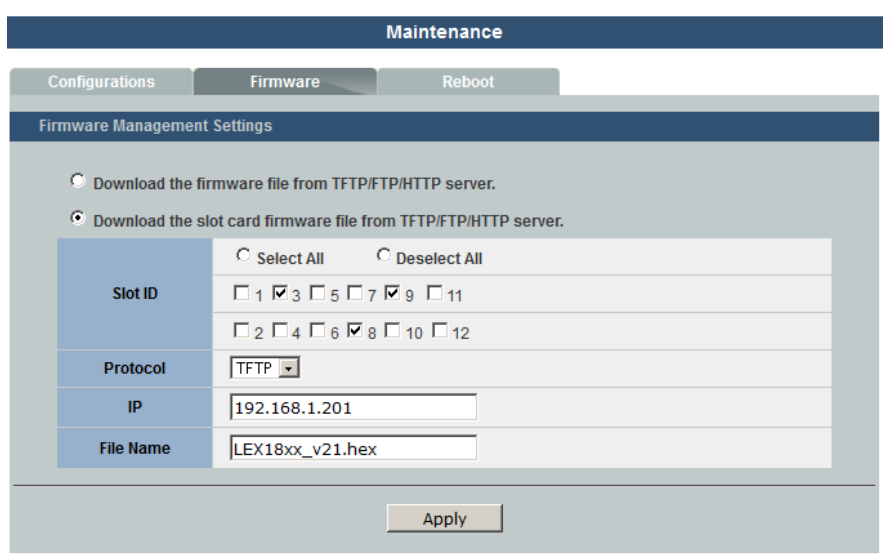

- (3) 「Download the slot card firmware file from TFTP/FTP/HTTP server. 」のラジオボタ ンを選択します。Slot ID 欄で更新したいラインカードを指定し(複数指定可)、IP 欄にサーバ IP、File Name 欄にサーバに置いたファイル名を入力します。
	- (FTP サーバ経由の場合、さらにサーバのユーザ名・パスワードが必要です)
- (4) [Apply]ボタンを押すと、下図のようなインジケータが表示され、ファームウェアの転送・更新 が行われます。

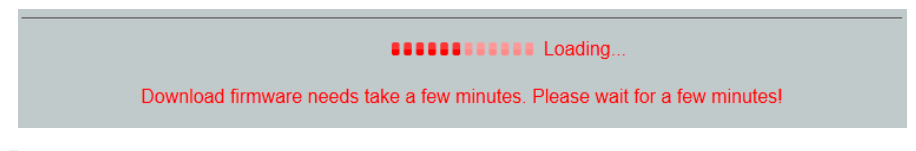

(5) 「Firmware upgrade success」のメッセージが表示されれば完了です。

### <span id="page-35-1"></span>3.8.7 再起動

- (1) メニューバーから Management > Maintenance をクリックし、Rebootタブをクリックします。
- (2) [Reboot the device]ボタンをクリックすると、再起動します。
# <span id="page-36-0"></span>**3.9 SNMP**

5

SNMP(Simple Network Management Protocol) はネットワーク上の機器の管理用の通信 プロトコルです。一般的にネットワーク機器やコンピュータなどの監視や設定をネットワーク経由で 行う際に使用されます。

本機は、SNMP バージョン 1, 2c をサポートするエージェントを搭載し、状態監視や設定変更が できます。SNMP マネージャ上で SNMP 対応のネットワーク管理ソフトウェアを使用することで、 これらの情報にアクセスすることが可能です。アクセス権はコミュニティ名により設定されます。 SNMP マネージャから本機器の管理項目の状態監視・設定変更を行うに際しては、別途プラ イベート MIB 定義ファイルが必要になります。プライベート MIB オブジェクトの一覧につきま しては付録 [A.1](#page-74-0) をご参照ください。

メニューバーの Management > SNMP で、SNMP 設定のページに移行します。

- ここでは、設定項目が以下のタブで構成されています。
- Configurations ―― 基本設定
- Community Name ―― コミュニティ設定
- Trap Receiver –––トラップ設定

Admin ユーザとしてログインすることでこれらの設定変更・操作を行うことができます。

# 3.9.1 基本設定

メニューバーから Management > SNMP をクリックし、Configurations タブを表示させます。 GUI 表示例を下図に示します。

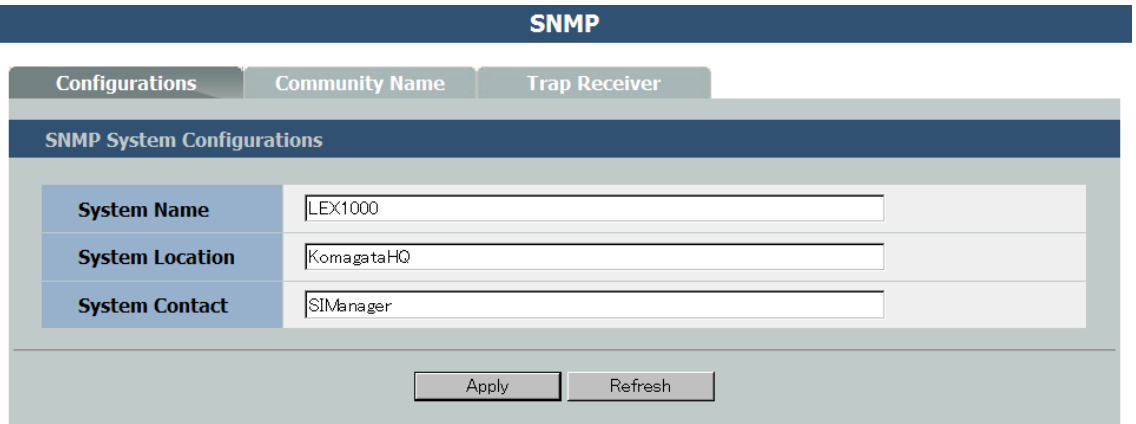

ここでは、以下のものが設定できます。変更は[Apply]ボタンで適用されます。

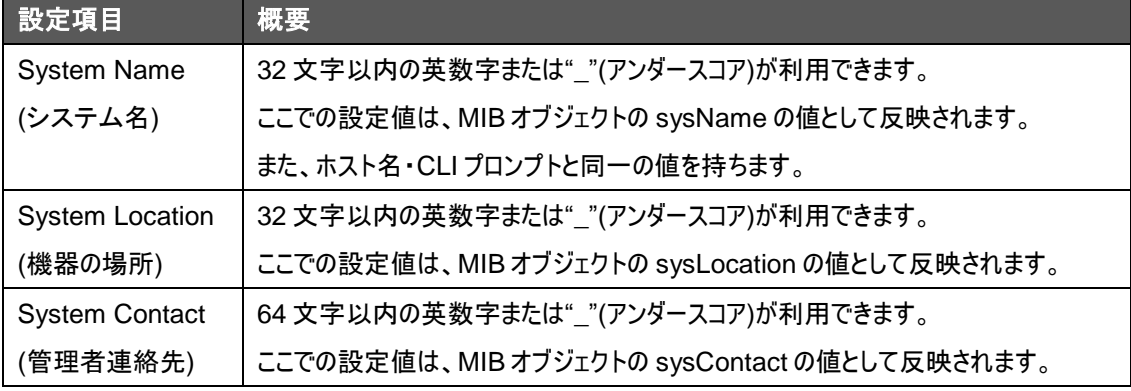

## <span id="page-38-0"></span>3.9.2 コミュニティ設定

5

SNMP 管理では認証のためのコミュニティの設定が必要です。本機ではコミュニティ名を最大 3 つ設定することができます。トラップマネージャで使用するコミュニティ名もすべてここに登録する必 要があります。その手順は以下のとおりです。

(1) メニューバーから Management > SNMP をクリックし、Community Name タブを表示させ ます。GUI 表示例を下図に示します。

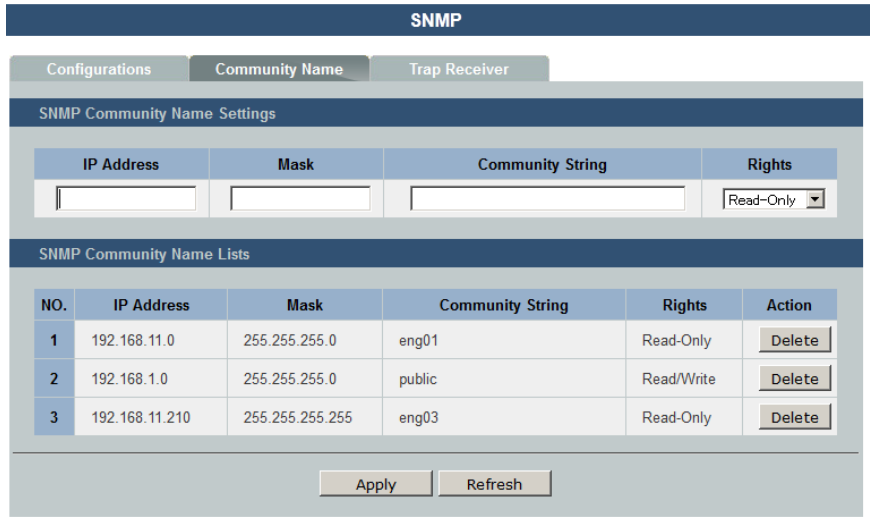

(2) 各フォームに設定を入力します。コミュニティ設定では以下の項目があります。

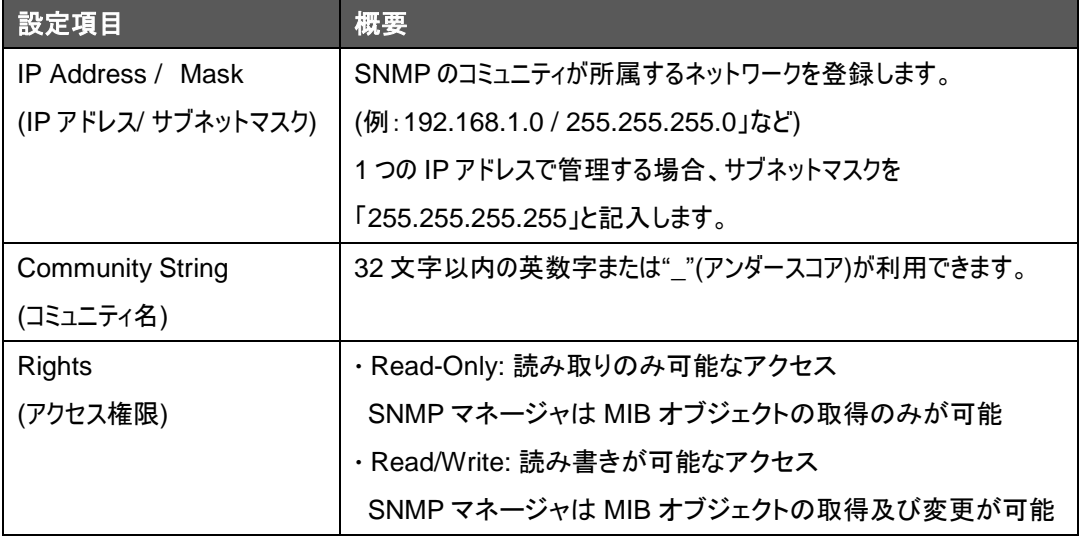

(3) [Apply]ボタンを押すと、指定したコミュニティが登録されます。

# 3.9.3 トラップマネージャ設定

本機でのイベント条件発生時にトラップを出力することができます。この機能を有効にするために、 トラップを受け取るトラップマネージャを指定する必要があります。トラップマネージャは最大8件ま で登録可能です。その手順は以下のとおりです。

- (1) 事前にコミュニティ名を登録しておく必要があります。
- (2) メニューバーからManagement > SNMP をクリックし、Trap Receiverタブを表示させます。 GUI 表示例を下図に示します。

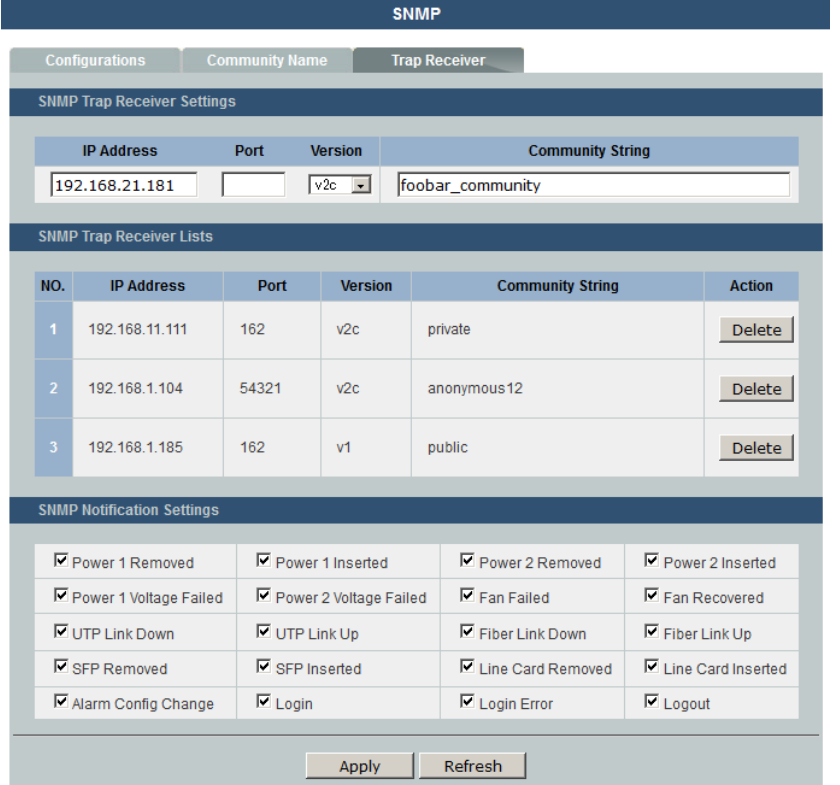

(3) 「SNMP Trap Receiver Settings」内の以下に示す各フォームに設定を入力します。

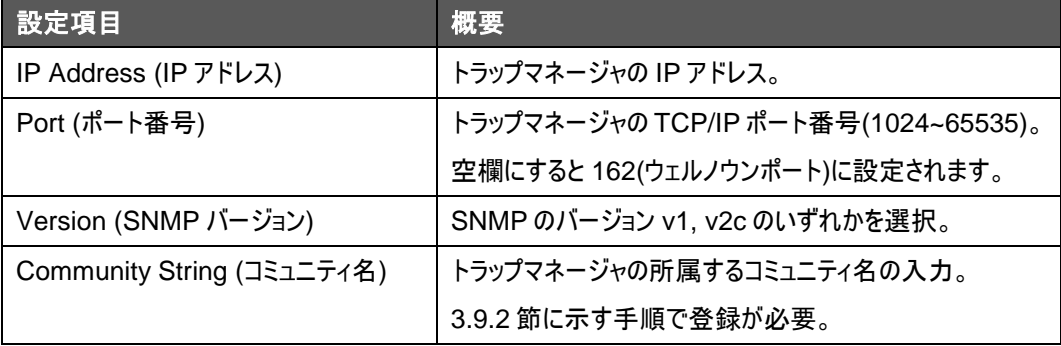

(4) [Apply]ボタンを押すと、指定したトラップマネージャが登録されます。

# 3.9.4 トラップイベント

5

本機ではトラップを出力させるために以下のような 20 のイベント条件が用意されています。各イ ベント検知の閾値については、[3.7](#page-29-0) 節[「ハードウェアモニタ」](#page-29-0)をご参照ください。

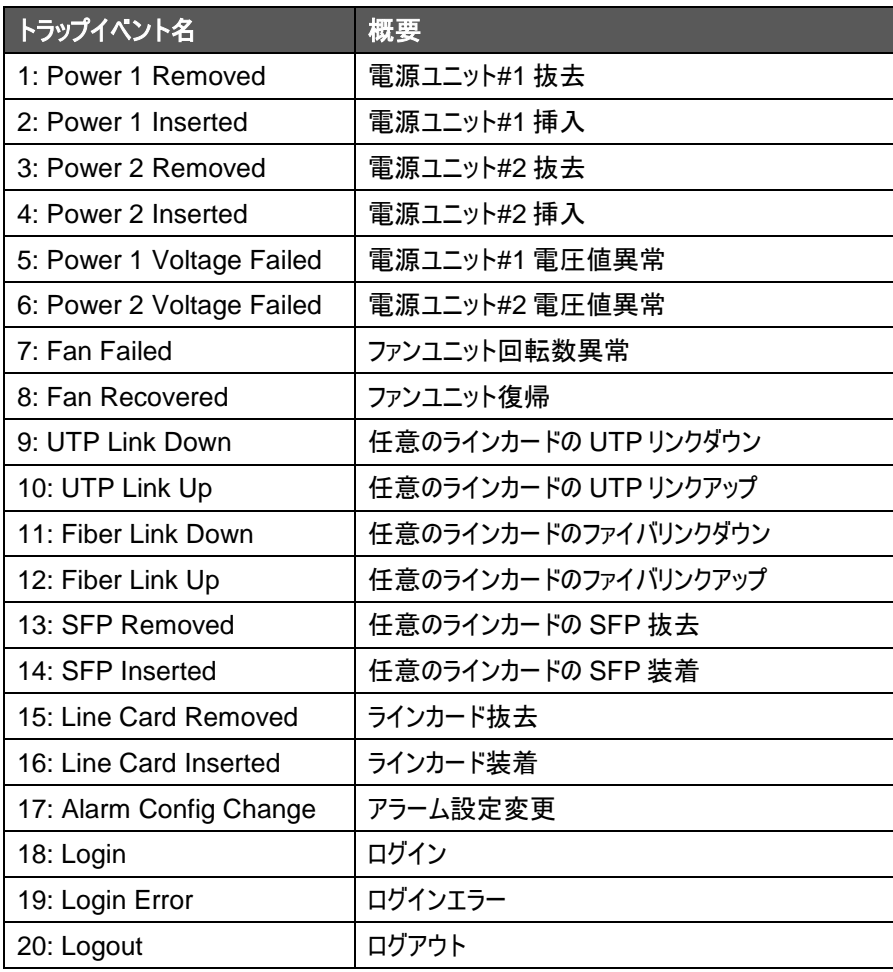

以下の方法で、これらを選択することができます。

- (1) メニューバーから Management > SNMP をクリックし、Trap Receiver タブをクリックします。
- (2) 「SNMP Notification Settings」欄でトラップを出力したいイベント条件名にチェックボックス を選択します。
- (3) [Apply]ボタンで設定が適用されます。

# **3.10 Syslog**

本機では、エラーメッセージのログに関する設定を行うことができます。管理カード本体に保存す るイベントメッセージの種類、syslog サーバへのログの保存、および最新のイベントメッセージの 一覧表示などが可能です。

メニューバーの Management > System Log で、Syslog 設定のページに移行します。 ここでは、設定項目が以下のタブで構成されています。

- Settings —— Syslog 設定
- Logs ―― Syslog 表示

<span id="page-41-0"></span>Admin ユーザとしてログインすることでこれらの設定変更・操作を行うことができます。

# 3.10.1 Syslog 設定

メニューバーの Management > System Log をクリックし、Settings タブを表示させます。

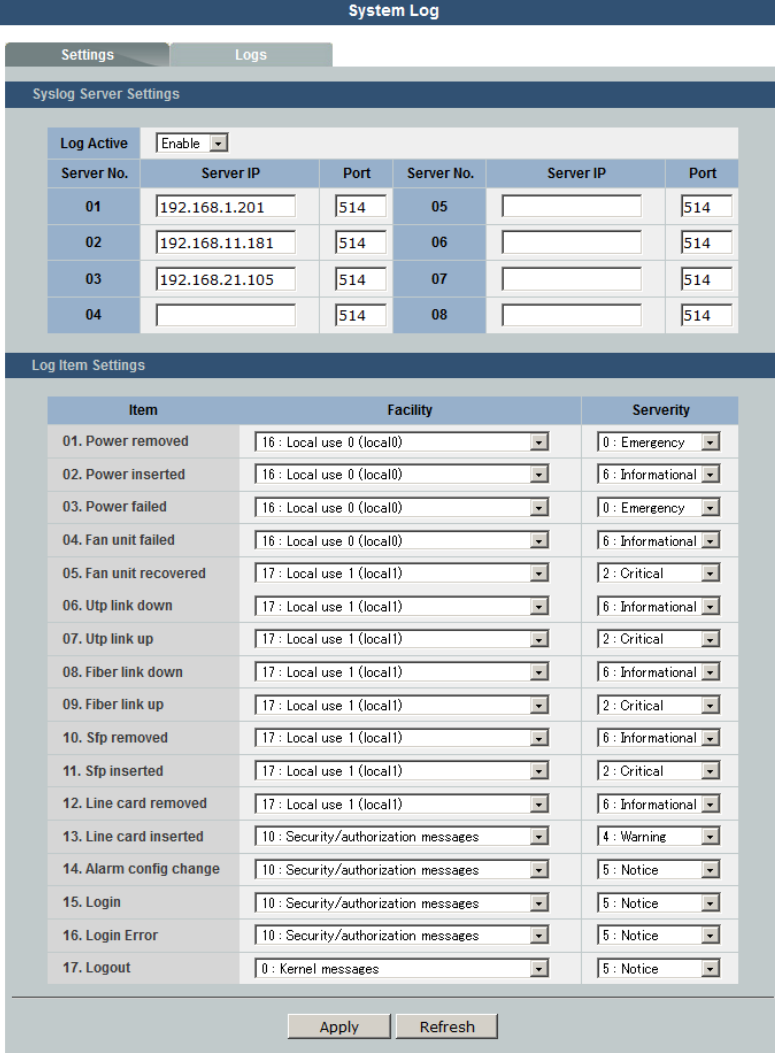

ここでは、以下のものが設定可能です。[Apply]ボタンを押すことで設定が反映されます。

### **Syslog** サーバ **IP /** ポート

5

「Syslog Server Settings」欄のテキストボックスに IP と TCP/IP ポート番号(512 または 1024~65535 の任意ポート)を入力します。

8 サーバまで指定可能です。

「Log Active」を Enable に設定すると、設定した Syslog サーバへログを送信します。

### **Syslog** 項目設定

17 種類の Syslog 発生イベント[\(3.10.2](#page-43-0) 節にて後述)について、Facility (0~23) および Severity (0~7)を以下のように定義できます。

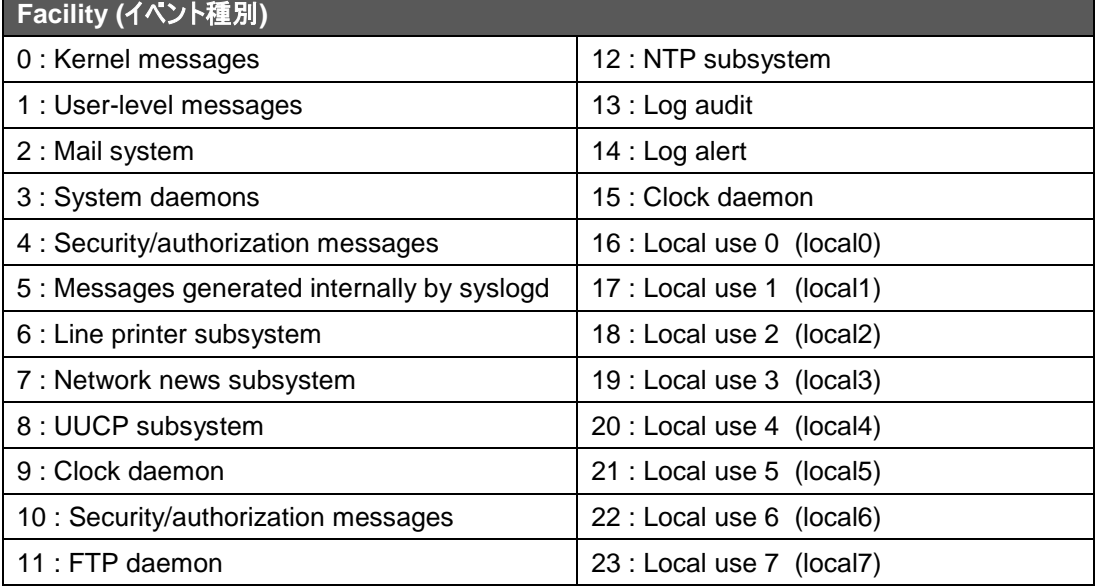

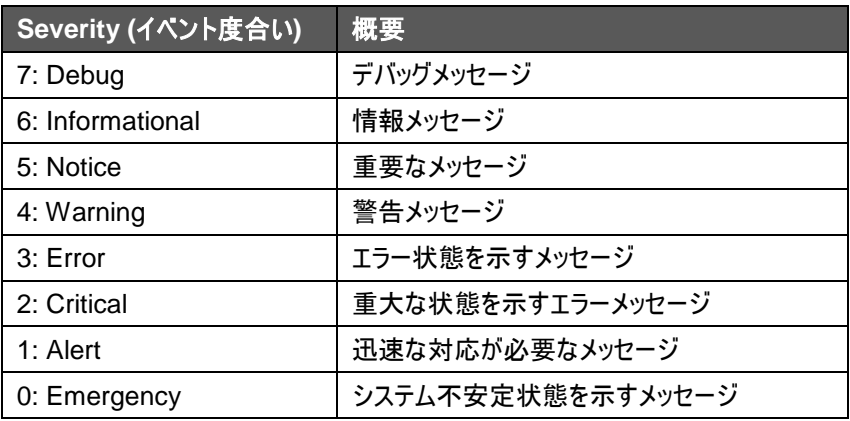

# <span id="page-43-0"></span>3.10.2 Syslog イベント一覧

本機器の Syslog では以下 17 種のイベントを検知することが可能です。また、初期設定時は 以下のデフォルト値を持ちます。

各イベント検知の閾値については、[3.7](#page-29-0) 節[「ハードウェアモニタ」](#page-29-0)をご参照ください。

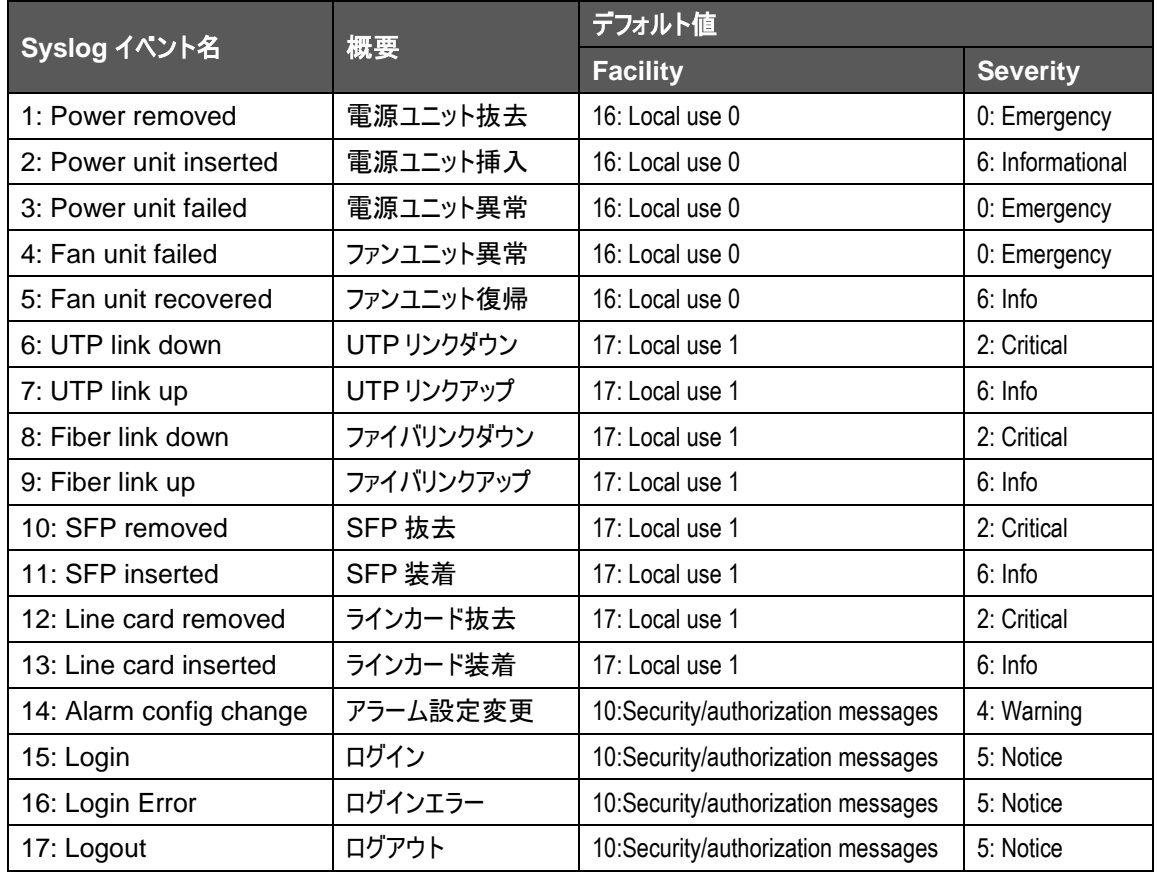

# 3.10.3 Syslog 表示

5

メニューバーの Management > System Log をクリックし、Logs タブをクリックすると、最近記録 された Syslog イベントが表示されます。

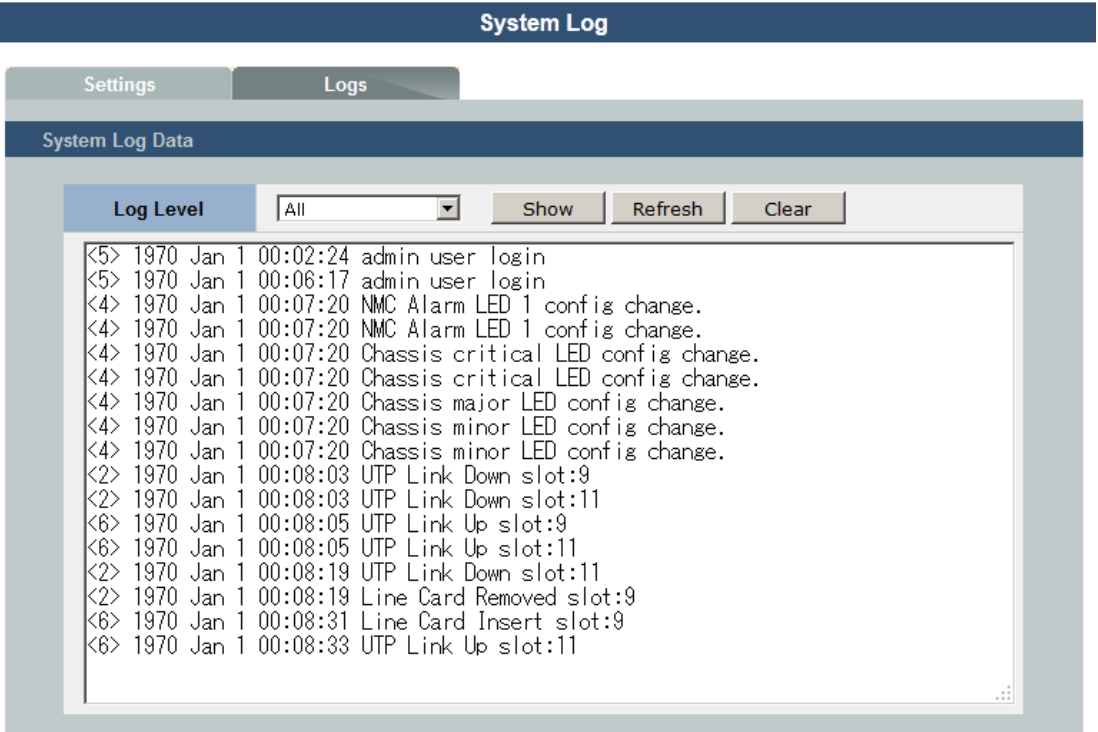

Log Level のプルダウンメニューから選択し[Show]ボタンを押すことで、各 Severity 別に表示さ せることができます。

[Clear]ボタンを押すと全ログが消去されます。

# **3.11** ユーザアカウント

メニューバーの Management > User Account で、各種システムファイル操作のページに移行 します。

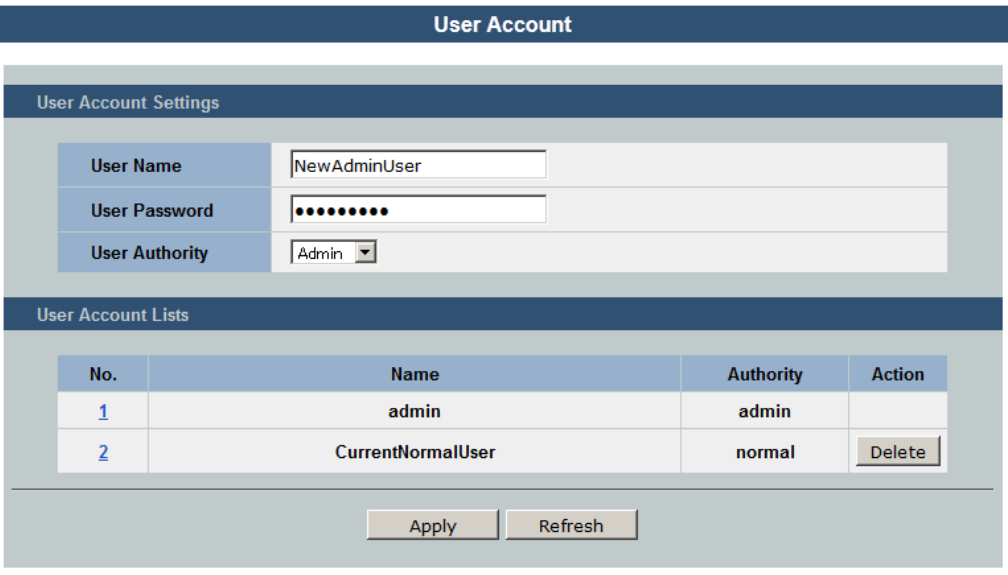

ここでは、下記項目が設定できます。[Apply]ボタンを押すことでユーザが追加されます。

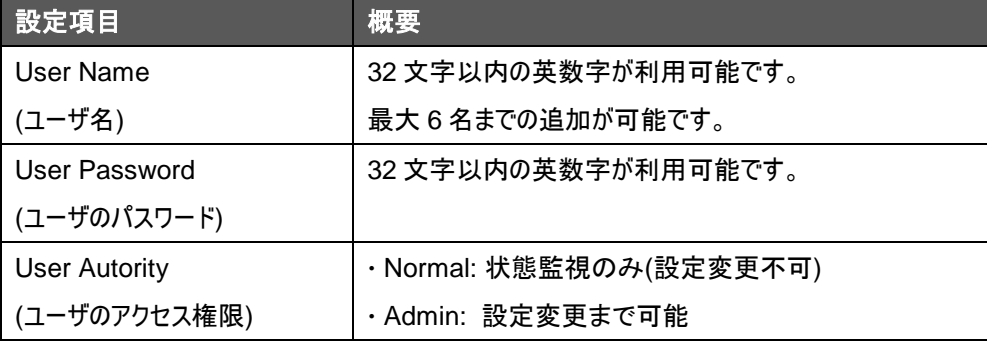

[Delete]ボタンを押すことでユーザは削除できます。ただし、Admin ユーザが 1名のみの場合、そ のユーザを削除することはできません。

なお、ここで設定したユーザアカウントは、再起動時の保持のために内部設定ファイルへの保存 が必要です。[3.8.1](#page-30-0) 節[「内部設定ファイルへの設定保存」](#page-30-0)を実行してください。

# **■ 4章 コマンドラインインタフェース ■**

# **4.1** コマンドラインインタフェース**(CLI)**の利用方法

本機には管理用の CLI が搭載されています。コンソールポート経由、またはネットワークから Telnet 経由で管理する場合に利用可能です。

## 4.1.1 コンソール接続

6

コンソールポートへの接続方法は [2.1](#page-12-0) 節を参照してください。 また、設定変更・状態監視を行うには、[2.2.1](#page-13-0) 節を参照し、Privileged モードを有効にします。

## 4.1.2 Telnet 接続

Telnet を用いるとネットワーク経由での管理が可能となります。

- (1) Telnet 接続には管理端末側と本機側のどちらにも IP アドレスを事前に設定する必要があ ります。本機の IP の設定方法は [2.2.2](#page-14-0) 節を参照してください。
- (2) 本機のイーサネットポートに LAN ケーブルを挿し、指定したネットワーク下に接続します。
- (3) リモートホストの Telnet 端末ソフトから本機の IP アドレスを指定し接続すると、システムへの ログイン画面に移行します。
- (4) 設定変更・状態監視を行うには、[2.2.1](#page-13-0) 節を参照し、Privileged モードを有効にします。

# **4.2** コマンド入力

# 4.2.1 コマンド上でのヘルプの表示

コマンド上で**"?"**と入力すると、現在のモードで利用できるすべてのキーワードが表示されます。

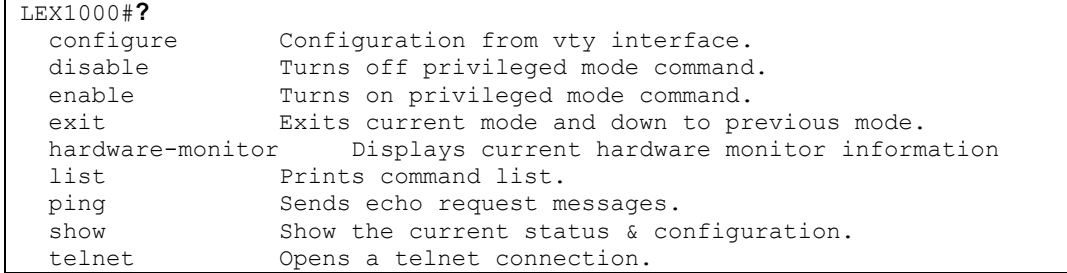

#### 特定のコマンドのキーワードを表示することもできます。

例えば**"show ?"**と入力すると、**"show"**コマンド内で使用できるコマンド一覧が表示されま

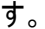

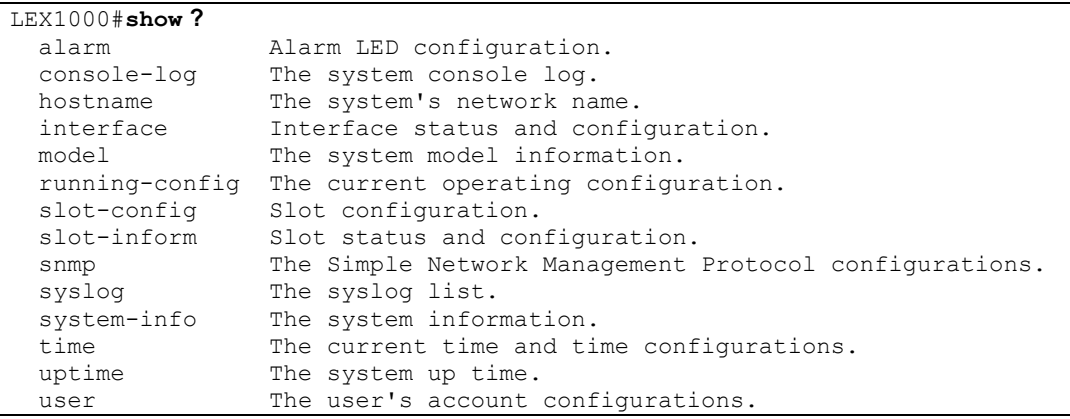

キーワードの一部の直後に**"?"**を入力すると、入力した文字列から始まるすべてのキーワードが 表示されます。例えば、**"s?"**と入力すると、以下のように"s"から始まるすべてのキーワードが表 示されます。

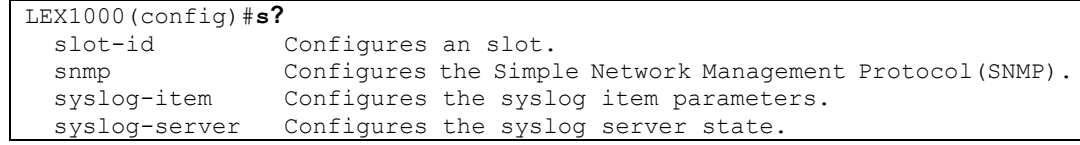

# 4.2.2 コマンドの省略・補完

CLI ではコマンドの省略を行うことができます。例えば**"configuration terminal"**というコマンド を**"co te"**と入力するだけでもコマンドとして認識されます。ただし、省略したものが複数のコマン ドとなり得る場合には、システムから再度コマンドの入力を要求されます。

<コンソール例>

7

LEX10000#**co te** LEX10000(config)#**cl syslog** % Command incomplete. (※clear か cli かが判別できないため)

また、コマンドを入力している途中で Tab キーを押すと、CLI が自動的にコマンドの残りを補完し、 キーワードが入力されます。例えば**"configuration"**コマンドを入力する際に、**"con"**と入力し て Tab キーを押すと**"configuraiton"**とコマンドがすべて入力されます。

ただし、複数のコマンドが該当する場合には、コマンド一覧が表示され、システムから再度コマン ドの入力を要求されます。

<コンソール例>

```
LEX1000(config)#alarm <Tab>
alarm-chassis-led alarm-nmc-led
```
# 4.2.3 コマンドモード

CLI では各コマンドが複数のモードに分けられ、使用できるコマンドはそれぞれのモードごとに異な ります。

コマンドモードは以下のような階層に分かれています。

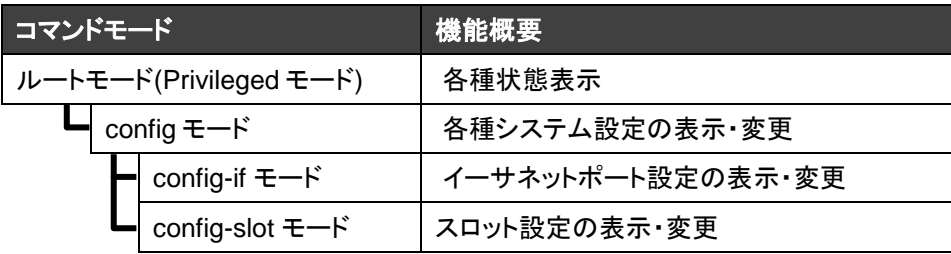

Privileged モードにログインした直後はルートモードになっています。

**"?"**入力すると、ルートモードで使用できるすべてのコマンドの一覧が表示されます。

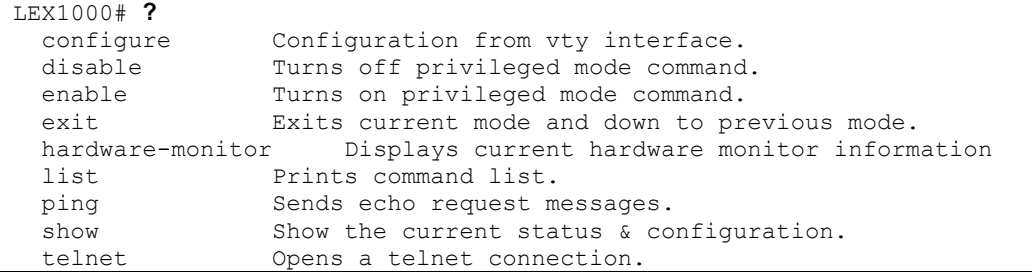

ここで、コマンド**"configure terminal"**を実行すると、config モードに移行し、プロンプトに 「(config)」と表示されます。

**"?"**入力すると、config モードで使用できるすべてのコマンドの一覧が表示されます。

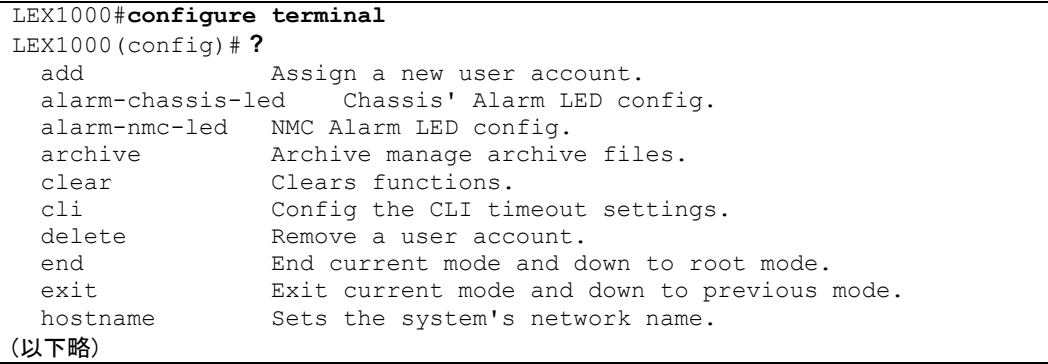

さらに、コマンド**"interface eth0"**を実行すると、config-if モードに移行し、プロンプトに 「(config-if)」と表示されます。

**"?"**入力すると、config-if モードで使用できるすべてのコマンドの一覧が表示されます。

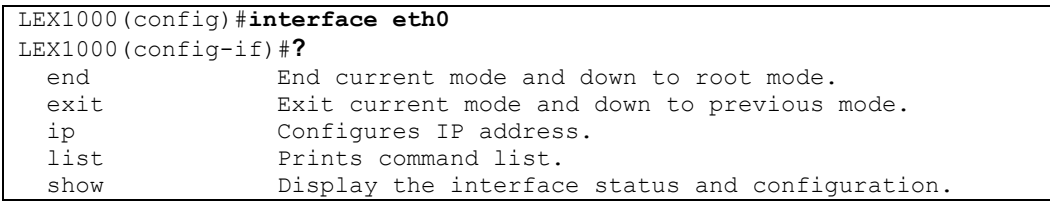

コマンド**"end"**を実行すると、ルートモードに戻ります。

また、**"exit"**を実行すると、1 つ上の階層である config モードに戻ることができます。

# **4.3** コマンドリファレンス

7

本節では、本機 CLI 上で用いることのできるすべてのコマンドについて、その機能・使用法を簡 潔に示します。各コマンドは用途別に分類して掲載していますが、複数の節に重複して掲載さ れているものもあります。

コマンドに引数が必要な場合は、「書式」欄でその表記方法を記しています。「書式」欄で用い る記号の意味は下表に示すとおりです。

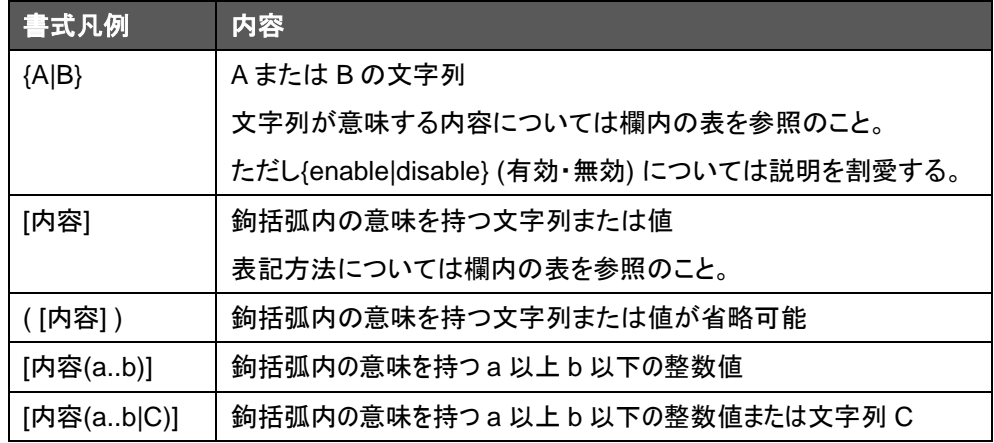

# 4.3.1 CLI 操作

#### **enable**

Privileged(管理権限)モードに移行し、各機器の監視を有効にします。 ユーザアカウントの入力が求められます。

コマンドモード:ルートモード

#### **disable**

Privileged モードからログアウトし、各機器の監視を無効にします。

コマンドモード:ルートモード

## **configure terminal**

config モードに移行します。

コマンドモード:ルートモード

#### **interface eth0**

config-if モードに移行します。

コマンドモード:config モード

#### **slot-id**

config-slot モードに移行します。

- 書式:**slot-id** [スロット番号(1..12)] [スロット番号] │ ラインカードのスロット番号。シャーシ配置は [1.2.1](#page-9-0) 節参照のこと。 省略時は全スロット表示。
- コマンドモード:config モード

#### **end**

現在のモードを終了し、 ルートモードに戻ります。

コマンドモード:config モード, config-if モード, config-slot モード

#### **exit**

現在のモードを終了し、 1 つ前のモードに戻ります。 また, ルートモードでは CLI を終了します。

コマンドモード:全てのモード

#### **list**

モード内で使えるコマンドの一覧を示します。

コマンドモード:全てのモード

#### **show console-log**

コンソール履歴を表示します。

コマンドモード:ルートモード

# 4.3.2 システム管理

### **show hostname**

ホスト名(CLI プロンプト/SNMP システム名)を表示します。

コマンドモード:ルートモード

#### **hostname**

7

ホスト名(CLI プロンプト/SNMP システム名)を設定します。

書式: **hostname** [ホスト名]

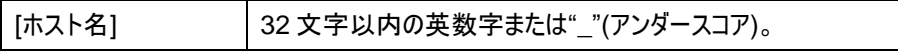

- コマンドモード:config モード
- 初期値:LEX1000
- 備考:snmp system-name コマンドと同一の機能を持ちます。

### **show model**

システム情報を表示します。

コマンドモード:ルートモード(disable モード)

コンソール例

```
LEX1000>show model
Vendor : FXC Inc.
Product : LEX1000
MAC Addr : 00:17:2e:xx:xx:xx
Serial# : 12CA203xxx
H/W Version: V1.0
Boot Code : 1000-081-1.0.0.S0
Firmware : 1000-081-1.0.1.S1
Built Date : Fri Mar 01 00:00:00 CST 2013
CheckSum : abcdef01
```
## **cli auto-logout**

CLI のセッション自動終了までの待ち時間を設定します。

書式:**cli auto-logout** {2|5|10|15|never}

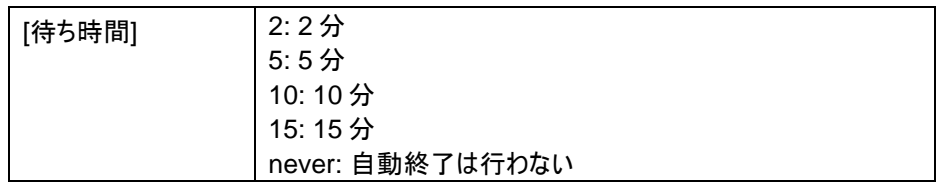

- 初期値:never
- コマンドモード:config モード

#### **reboot**

システムを再起動します。

- コマンドモード:config モード
- 備考: 再起動時に内部設定ファイルを読み込むため、適用している設定を再起動後も 保持したい場合は、 "write memory"コマンドを実行する必要があります。

# 4.3.3 IP インタフェース

#### **show interface eth0**

イーサネットポート設定を表示します。

- コマンドモード:ルートモード
- コンソール例

```
LEX1000#show interface eth0
Eth0 Default gateway: 192.168.1.253
      Link encap:Ethernet HWaddr 00:17:2E:9A:2B:02
       inet addr:192.168.1.1 Bcast:192.168.1.255 Mask:255.255.255.0
       UP BROADCAST RUNNING MULTICAST MTU:1500 Metric:1 ASYMMTU:0
      RX packets:2606551 errors:0 dropped:0 overruns:0 frame:0
       TX packets:802940 errors:0 dropped:0 overruns:0 carrier:0
       collisions:0 txqueuelen:1000
       RX bytes:282178857 (269.1 Mb) TX bytes:68100529 (64.9 Mb)
LEX1000#
```
#### **interface eth0**

config-if(イーサネットポート設定)モードに移行します。

コマンドモード:config モード

#### **show**

イーサネットポート設定を表示します。

- ルートモードの show interface eth0 コマンドと同様です。
	- コマンドモード:config-if モード

### **ip address**

7

システムの IP アドレス・サブネットマスクを設定します。

書式:**ip address** [IP アドレス]**/**[プレフィックス長 (1..32)]

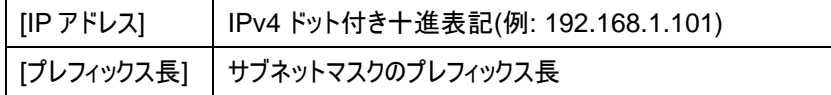

- コマンドモード:config-if モード
- 初期値:192.168.1.1/24

### **ip address default-gateway**

システムのデフォルトゲートウェイを設定します。

- 書式:**ip address default-gateway** [IP アドレス] [IP アドレス] IPv4 ドット付き十進表記(例: 192.168.1.101)
- コマンドモード:config-if モード
- 初期値:192.168.1.254

### **ping**

外部機器に ICMP エコーを送付します。

- 書式:**ping** [IP アドレス] [IP アドレス] IPv4 ドット付き十進表記(例: 192.168.1.101)
- コマンドモード:ルートモード

#### **telnet**

外部 telnet サーバにアクセスします。

書式:**telnet** [IP アドレス]

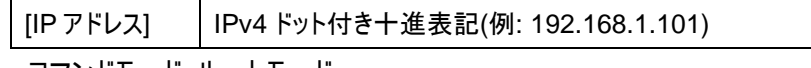

コマンドモード:ルートモード

## 4.3.4 時刻設定

#### **show time**

本機のシステム時刻および時刻設定を表示します。

コマンドモード:ルートモード

#### **time**

本機のシステム時刻を手動設定します。

- 書式: **time** [時間(0..23)]**:**[分(0..59)]**:**[秒(0..59)]
- コマンドモード:config モード
- コンソール例

```
LEX1000(config)#time 23:34:45
Success!
LEX1000(config)#
```

```
time date
```
本機のシステム時刻の日付を手動設定します。

- 書式:**time date** [年(1970..2037)]**/**[月(1..12)]**/**[日(1..31)]
- コマンドモード:config モード
- コンソール例

```
LEX1000(config)#time date 2013/01/23
Success!
```
LEX1000(config)#

#### **time ntp-server**

タイムサーバの IP アドレスを設定します。

書式: **time ntp-server** [IP アドレス]

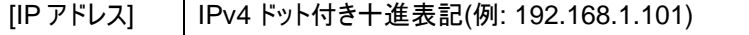

コマンドモード:config モード

#### **no time ntp-server**

NTP のサーバ設定を無効にします。

### **time timezone**

7

#### タイムゾーンを設定します。

書式:**time timezone operator** {−|+} **hour** [時間 (0..13)] **min** [分 {0|30}]

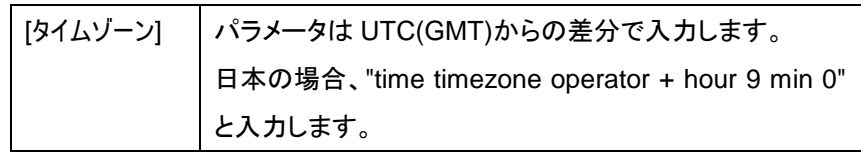

コマンドモード:config モード

#### **time sync-ntp-server**

設定した NTP サーバと同期します。

コマンドモード:config モード

### **time auto-receive-time**

設定した NTP サーバとの同期を有効・無効にします。

- 書式: **time auto-receive-time** {enable|disable}
- コマンドモード:config モード
- 備考:enable 設定時は下記条件の場合に自動的に同期します。 起動時 / サーバの IP 設定変更時 / 変更・起動から 24 時間おき

#### **show uptime**

管理システムを起動してからの時間を表示します。

この値は MIB オブジェクトの sysUptime の値として反映されます。

コマンドモード:ルートモード

# 4.3.5 スロット設定

## **show slot-inform**

各スロットに搭載しているラインカードの設定・状態を表示します。

**▪ 書式: show slot-inform ( [スロット番号 (1..12)])** 

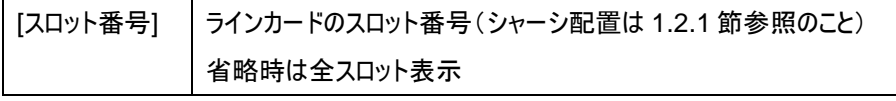

- コマンドモード:ルートモード
- コンソール例

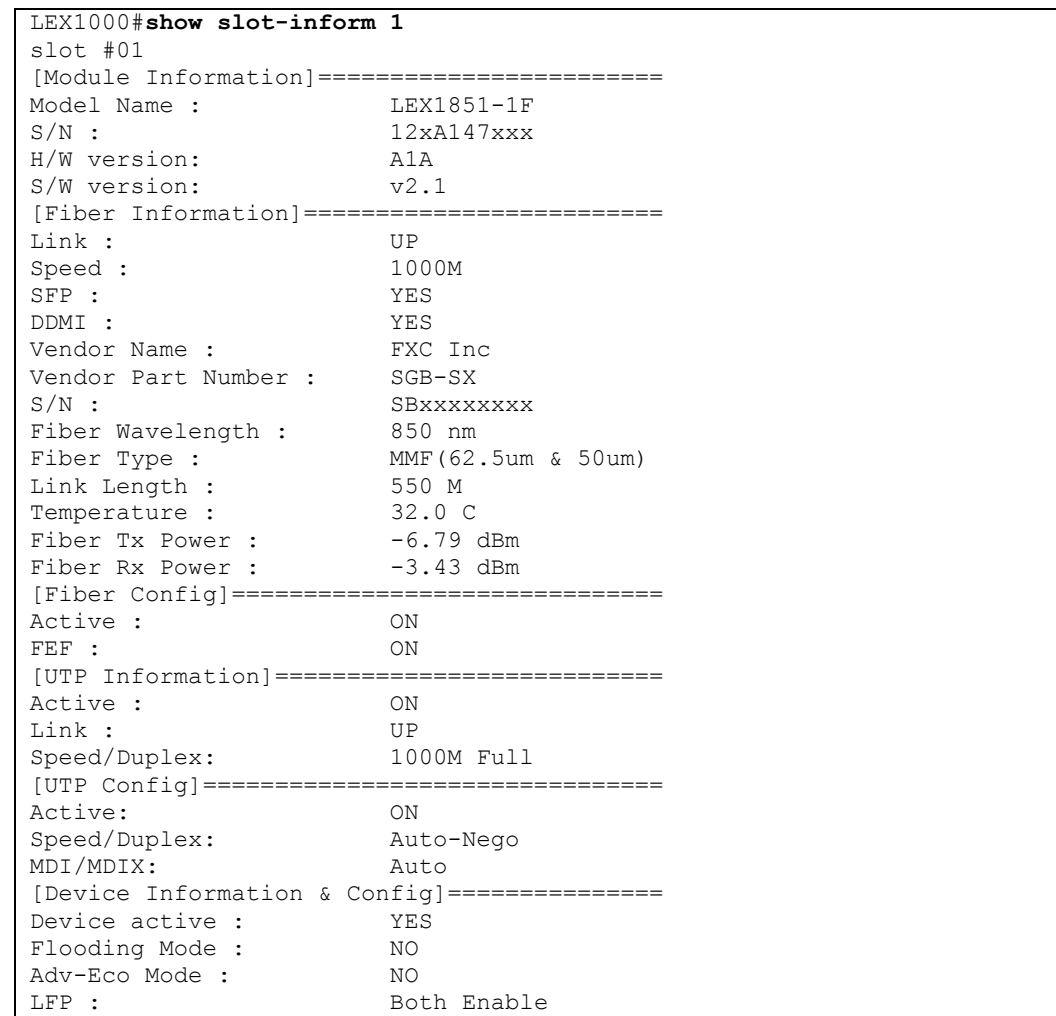

### **show slot-config**

7

各スロットに搭載している全ラインカードの設定コマンドを表示します。

- コマンドモード:ルートモード
- コンソール例

```
LEX1000#show slot-config
slot-id 1
device lfp enable
!
slot-id 2
device lfp enable
!
slot-id 3
!
slot-id 4
!
slot-id 5
utp speed 100-full
!
slot-id 11
device eco-mode enable
!
```
### **slot-id**

各スロットの設定モードに移動します。

- 書式:**slot-id** [スロット番号 (1..12)] [スロット番号] │ ラインカードのスロット番号 (シャーシ配置は [1.2.1](#page-9-0) 節参照のこと)
- コマンドモード:config-slot モード

#### **show**

各スロットに搭載しているラインカードの設定・状態を表示します。

ルートモードの show slot-inform コマンドと同様です。

コマンドモード:config-slot モード

### **device active**

ラインカード自身の動作を有効・無効に設定します。

- 書式:**device active** {enable|disable}
- コマンドモード:config-slot モード

#### **device eco-mode**

"Advanced Eco mode"を有効・無効にします。

- 書式:**device eco-mode** {enable|disable}
- コマンドモード:config-slot モード
- 備考:Advanced Eco Mode については、[3.5.1](#page-22-0) 節を参照してください。

### **device lfp**

LFP(Link Fault Pass-through)機能を有効・無効にします。

- 書式:**device lfp** {enable|disable}
- コマンドモード:config-slot モード
- 備考:LFP については、[3.5.1](#page-22-0) 節を参照してください。

## **device flooding-mode**

フラッディングモードを有効・無効にします。

- **= 書式: device flooding-mode** {enable|disable}
- コマンドモード:config-slot モード
- 備考:フラッディングモードについては、[3.5.1](#page-22-0) 節を参照してください。

#### **utp port-active**

UTP ポートを有効・無効にします。

- 書式:**utp port-active** {enable|disable}
- コマンドモード:config-slot モード

#### **utp mdi**

UTP ポートの MDI モードを設定します。

書式:**utp mdix** {auto|mdi|mdi-x}

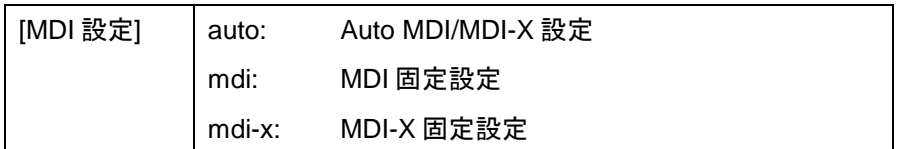

コマンドモード:config-slot モード

### **utp speed**

7

UTP ポートの転送速度を設定します。

書式:**utp speed** {10-full|10-half|100-full|100-half|1000-full|auto}

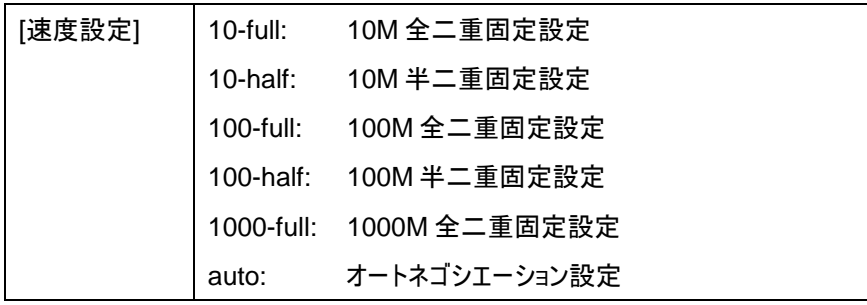

コマンドモード:config-slot モード

### **fiber port-active**

ファイバポートを有効・無効にします。

- 書式:**fiber port-active** {enable|disable}
- コマンドモード:config-slot モード

### **fiber fef**

ファイバポートの FEF (Far-End Fault)通知機能を有効・無効にします。

- 書式:**fiber fef** {enable|disable}
- コマンドモード:config-slot モード
- 備考:FEF 検知については、[3.5.1](#page-22-0) 節を参照してください。

#### **reset default**

ラインカードをデフォルト設定にします。

- コマンドモード:config-slot モード
- 備考:ラインカードのデフォルト設定については、[3.5.1](#page-22-0) 節を参照してください。

#### **reboot**

ラインカードを再起動します。

コマンドモード:config-slot モード

## 4.3.6 アラーム設定

#### **show alarm led**

- 全アラーム LED の設定および状態を表示します。
	- コマンドモード:config モード
	- コンソール例

```
LEX1000#show alarm led
[[ Alarm LED info & config ]]
<1> NMC Alarm #1 : [ ON]
Chassis Power 1 : ON FAN 1 : ON Overheat : ON
       Power 2 : ON FAN 2 : OFF
Local UTP-Link-Down : OFF Fiber-Link-Down : OFF
<2> NMC Alarm #2 : [ OFF]
Chassis Power 1 : OFF FAN 1 : OFF Overheat : OFF
        Power 2 : OFF FAN 2 : OFF
Local UTP-Link-Down : ON Fiber-Link-Down : ON
<C> Chassis Alarm : [ Cri:OFF / Maj:OFF / Min:OFF ]
Chassis Power 1 : OFF FAN 1 : OFF Overheat : OFF
        Power 2 : OFF FAN 2 : OFF
Local UTP-Link-Down : OFF Fiber-Link-Down : OFF
```
#### **alarm-chassis-led**

シャーシのアラーム LED を設定します。

書式:**alarm-chassis-led** [イベント条件] {cri|maj|min} {enable|disable}

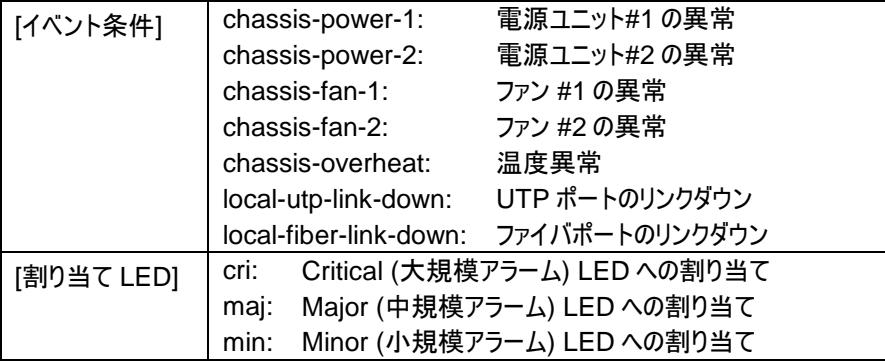

- コマンドモード:config モード
- 備考:イベント条件をそれぞれ 3 段階にレベル設定する方式のため、イベント条件を複 数の LEDに割り当てることはできません。管理カードのアラーム LEDと設定方式が異な る点にご注意ください。

1 つの LED に対しては複数のイベント条件を適用できます。その場合, いずれか 1 項目 に該当した場合に点灯します。

#### **alarm-nmc-led**

7

管理カードのアラーム LED を設定します。

**▪ 書式:alarm-nmc-led** [LED 番号(1..2)] [アラーム項目] {enable|disable}

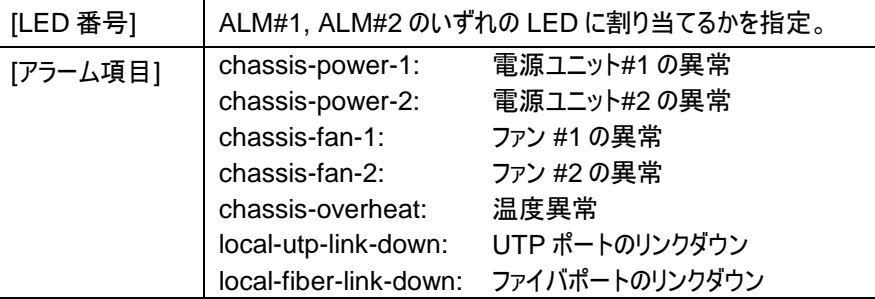

- コマンドモード:config モード
- 備考:LED が点灯するためのイベント条件を選択する方式です。シャーシのアラーム LED と設定方式が異なる点にご注意ください。 1 つの LED に対しては複数のイベント条件を適用できます。その場合, いずれか 1 項目 に該当した場合に点灯します。

# 4.3.7 システム状態表示

#### **hardware-monitor**

現在のハードウェアモニタ情報を表示します。

- コマンドモード:ルートモード
- コンソール例

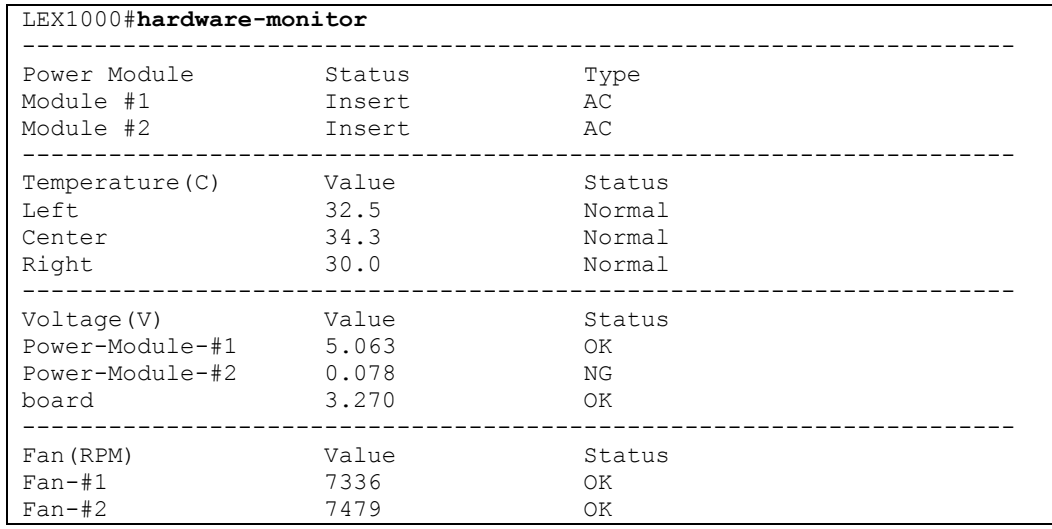

表示項目の詳細については、[3.7](#page-29-0) 節をご参照ください。

### **show running-config**

現在動作中の管理カードの設定を表示します。

- コマンドモード:ルートモード
- コンソール例

```
LEX1000#show running-config
Building configuration...
Current configuration:
cli auto-logout never
snmp community public rw trusted-host 192.168.1.0/24
snmp trap-receiver 192.168.1.101 port 162 v2c anonymous45
snmp trap-id 1-20 enable
interface eth0
ip address 192.168.1.1/24
ip address default-gateway 192.168.1.254
!
time auto-receive-time enable
time timezone operator + hour 09 min 00
time ntp-server 133.243.238.164
!
syslog-server enable
syslog-server id 1 ip 192.168.1.204 port 514
!
```
#### **show system-info**

CPU 負荷・メモリ情報を表示します。

- コマンドモード:ルートモード (disable モード)
- コンソール例

```
LEX1000#show system-info
CLI auto logout: never.
CPU loading: 0.00%
Memory info: total 127068 KB, free 119244 KB, usage 6.16%
```
# 4.3.8 システムファイル操作

### **write memory**

7

現在の動作設定およびユーザアカウントが内部設定ファイルに保存されます。

- コマンドモード:config モード
- 備考:show running-config および show user account で表示される管理カード内 の設定が保存されます。

### **archive download-config**

TFTP サーバに現在の設定ファイルを保存します。

書式:**archive download-config** [URL]

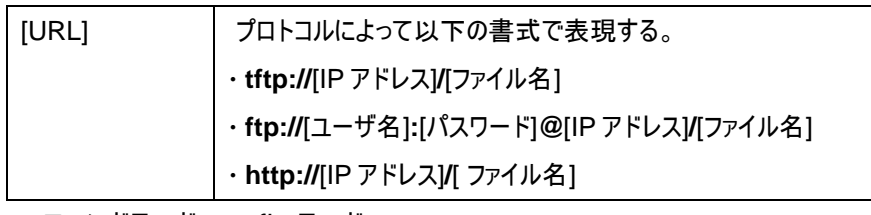

- コマンドモード:config モード
- 備考:show running-config で表示される管理カード内の設定が保存されます。

## **archive upload-config**

TFTP サーバから設定ファイルを呼び出します。

書式:**archive upload-config** [URL]

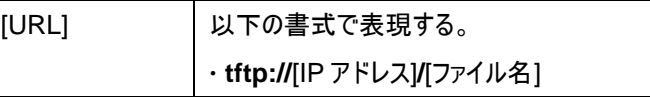

- コマンドモード:config モード
- 備考:管理カード内の設定およびユーザアカウント設定が適用対象です。ファイル呼び 出し後は内部設定ファイルに保存され、システムが再起動されます。

### **archive download-fw**

TFTP / FTP / HTTP サーバ経由で, 本機のファームウェアを更新します。

書式:**archive download-fw** [URL]

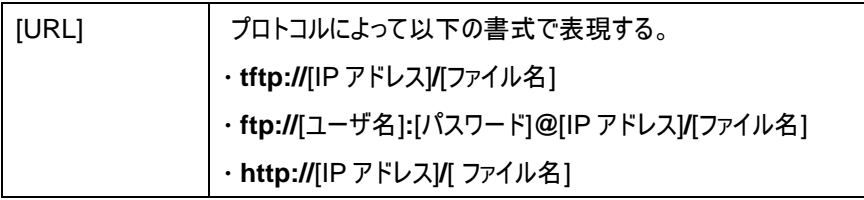

- コマンドモード:config モード
- 備考:ファームウェア更新中に電源を落とないでください。 ファームウェア更新後も内部設定ファイルは保持されます。

### **archive download-slot-fw**

TFTP / FTP / HTTP サーバ経由で, スロットに搭載したラインカードのファームウェアを更新しま す。

書式:**archive download-slot-fw slots** [スロット番号(**all**|1..12)] [URL]

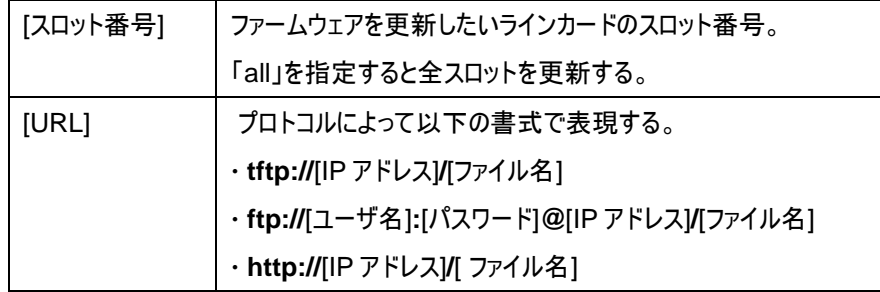

コマンドモード:config モード

### **reload default-config**

管理カードにデフォルト設定ファイルの設定を適用します。

- コマンドモード:config モード
- 備考:管理カードのデフォルト設定については [3.8.2](#page-31-0) 節[「内部設定ファイルのリセット」](#page-31-0)を 参照のこと。また、設定反映のため、システムが自動で再起動します。

# 4.3.9 SNMP 設定

#### **show snmp**

7

SNMP 設定を一覧表示します。

- コマンドモード:ルートモード
- コンソール例

```
LEX1000#show snmp
System Name : LEX1000
System Location: FXC, Inc.
System Contact : Tokyo Komagata
Community Name:
IP Address Mask Rights Community String
--------------- --------------- ---------- ------------------------
192.168.11.0 255.255.255.0 Read-Only anonymous01
192.168.21.0 255.255.255.0 Read/Write public
192.168.31.0 255.255.255.0 Read-Only anonymous02
Trap Receiver:
IP Address Version Community String
--------------- ---------- -----------------------------------------
192.168.11.201 2 anonymous01
192.168.21.101 1 public
LEX1000#
```
表示項目の詳細については、[3.9](#page-36-0) 節をご参照ください。

#### **snmp community**

SNMP のコミュニティを設定します。

 書式:**snmp community** [コミュニティ名] {rw|ro} **trusted-host** [IP アドレス]**/**[プレフ ィクス長]

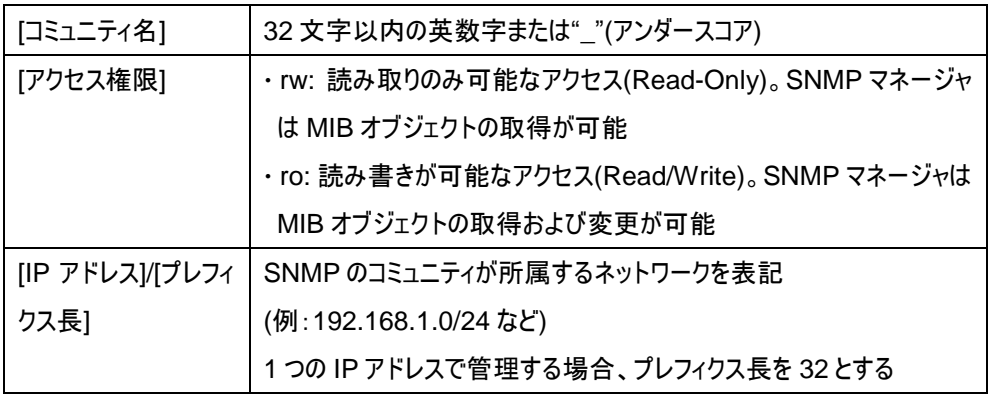

コマンドモード:config モード

#### **no snmp community**

SNMP のコミュニティを削除します。

書式:**no snmp community** [コミュニティ名]

│[コミュニティ名] 兽録されているコミュニティ名

コマンドモード:config モード

#### **snmp trap-receiver**

SNMP のトラップサーバを設定します。

 書式:**snmp trap-receiver** [IP アドレス] **port** [ポート番号(default|1024..65535)] {v1|v2c} [コミュニティ名]

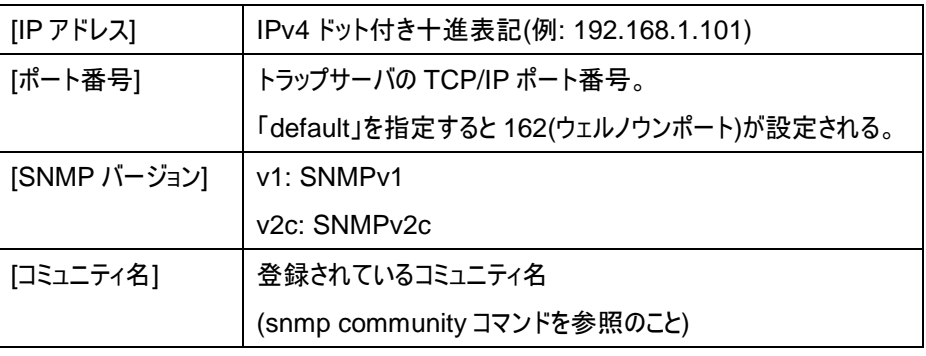

### **no snmp trap-receiver**

SNMP のトラップサーバを削除します。

### 書式:**no snmp trap-receiver** [IP アドレス] **port** [ポート番号(162|1024..65535)]

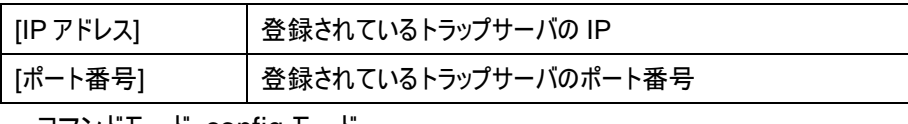

コマンドモード:config モード

### **snmp trap-id**

7

SNMP の各トラップ項目を有効・無効に設定します。

書式:**snmp trap-id** [トラップ項目番号(1..20)] {enable|disable}

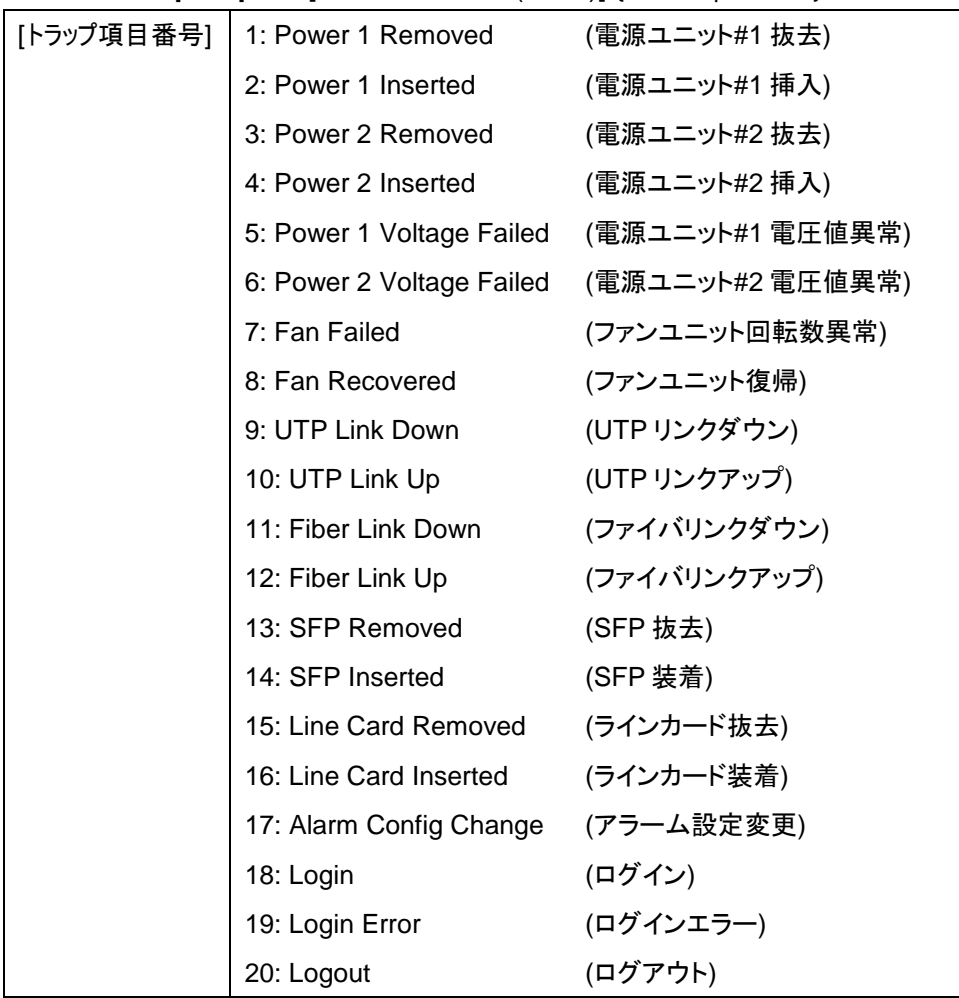

#### **snmp system-name**

ホスト名・SNMP システム名を設定します。

ここで設定した値は、MIB オブジェクトの sysName の値として反映されます。

書式:**snmp system-location** [システム名]

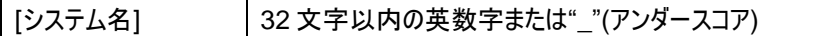

- コマンドモード:config モード
- 初期値:LEX1000
- 備考: hostname コマンドと同一の機能を持ちます。

#### **no snmp system-name**

ホスト名・SNMP システム名を初期値「LEX1000」に設定します。

コマンドモード:config モード

#### **snmp system-location**

#### 機器の場所を設定します。

ここで設定した値は、MIB オブジェクトの sysLocation の値として反映されます。

書式:**snmp system-location** [機器の場所]

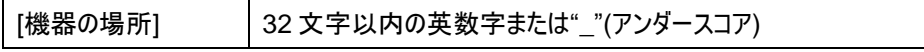

コマンドモード:config モード

#### **no snmp system-location**

設定した機器の場所を削除します。

コマンドモード:config モード

#### **snmp system-contact**

管理者連絡先を設定します。

ここで設定した値は、MIB オブジェクトの sysContact の値として反映されます。

**書式: snmp system-contact** [管理者の連絡先]

[管理者の連絡先] 64 文字以内の英数字または"\_"(アンダースコア)

コマンドモード:config モード

#### **no snmp system-contact**

設定した管理者連絡先を削除します。

# 4.3.10 Syslog 設定

## **show syslog**

7

Syslog を表示します。

コマンドモード:ルートモード

## **show syslog level**

Syslog をレベル別に表示します。

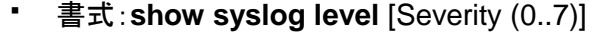

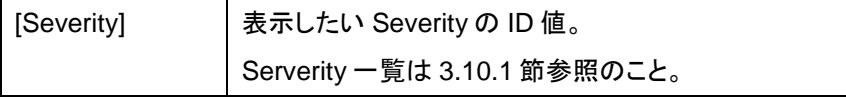

コマンドモード:ルートモード

#### **show syslog item**

Syslog の項目設定を表示します。

- コマンドモード:ルートモード
- コンソール例

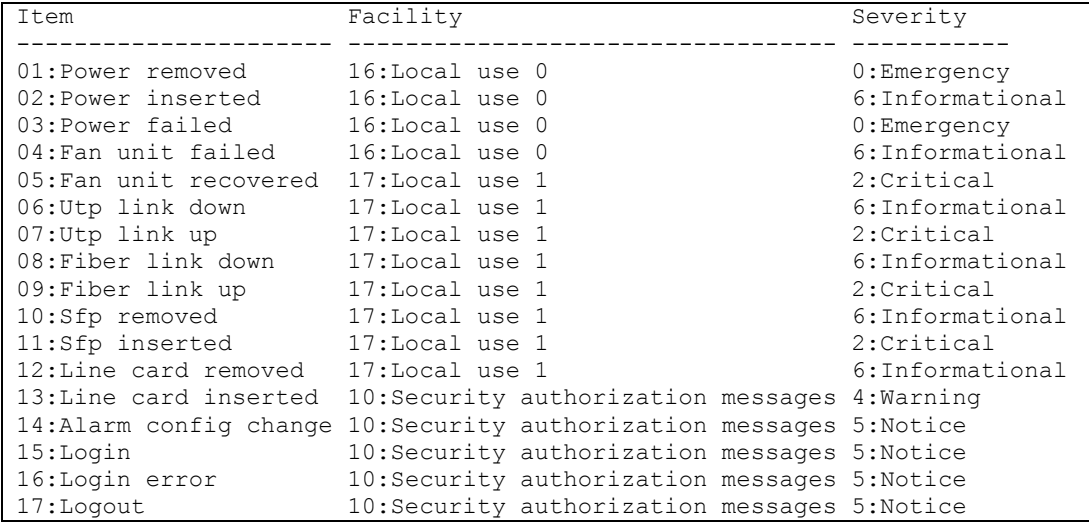

### **show syslog server**

Syslog のサーバ設定を表示します。

コマンドモード:ルートモード

# **syslog-item**

#### Syslog の項目設定を行います。

 書式:**syslog-item id** [項目番号(1..17)] **facility** [Facility 設定(0..23)] **severity** [severity 設定(0..7)]

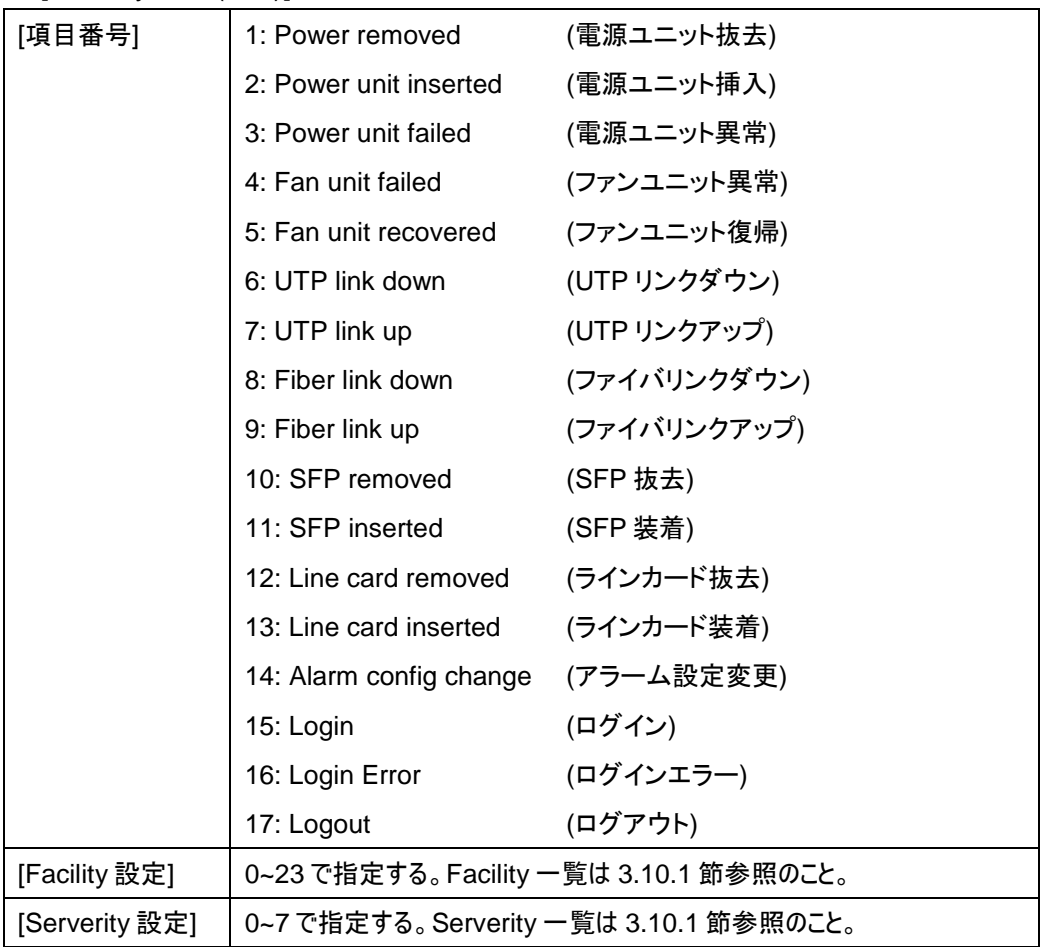

- コマンドモード:config モード
- 初期値: [3.10.2](#page-43-0) 節を参照のこと。
### **syslog-server**

7

Syslog のサーバ設定を有効・無効にします。

- 書式:**syslog-server** {enable|disable}
- コマンドモード:config モード

## **syslog-server id**

Syslog サーバ IP を設定します。

 書式:**syslog-server id** [サーバ番号(1..8)] **ip** [IP アドレス] **port** [ポート番号 (default|1024..65535)]

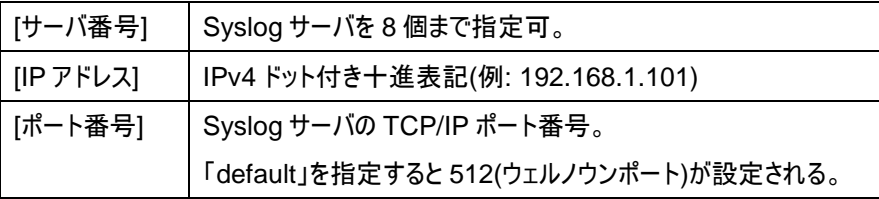

コマンドモード:config モード

#### **no syslog-server id**

登録した Syslog サーバ IP を削除します。

書式:**no syslog-server id** [サーバ番号(1..8)]

|サーバ番号| │登録済みのサーバ番号。

コマンドモード:config モード

## **clear syslog**

Syslog の保存内容をクリアします。

コマンドモード:config モード

## 4.3.11 ユーザアカウント管理

#### **show user account**

現在のユーザアカウントを表示します。

コマンドモード:ルートモード

#### **add user**

ユーザアカウントを追加します。

書式:**add user** [ユーザ名] [パスワード] {normal|admin}

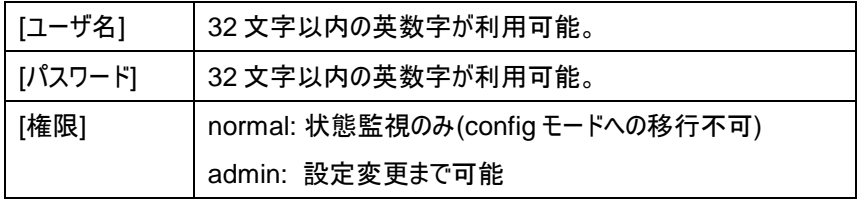

- コマンドモード:config モード
- 備考:再起動時に内部設定ファイルを読み込むため、ユーザ設定を再起動後も保持し たい場合は、 "write memory"コマンドを実行する必要があります。

#### **delete user**

- ユーザアカウントを削除します。
	- 書式:**delete user** [ユーザ名]

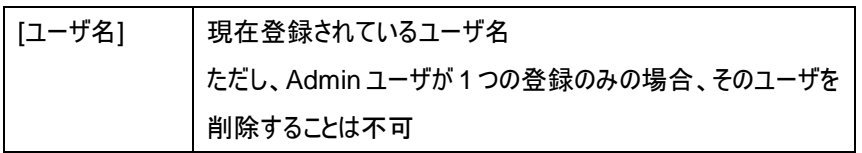

- コマンドモード:config モード
- 備考:再起動時に内部設定ファイルを読み込むため、ユーザ設定を再起動後も保持し たい場合は、 "write memory"コマンドを実行する必要があります。

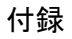

# ■ 付録 ■

8

## **A.1.** プライベート **MIB** 一覧

## **Object: enterprise**

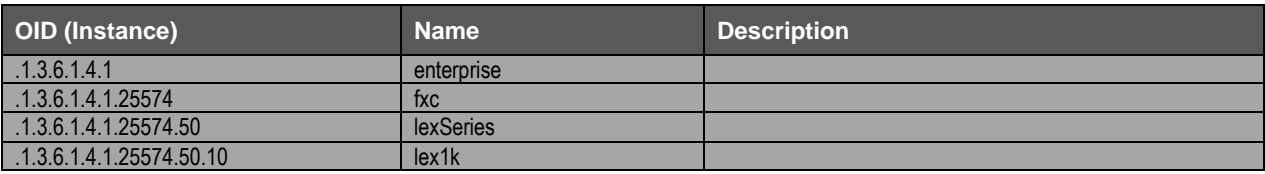

## **Object: mgmtCard**

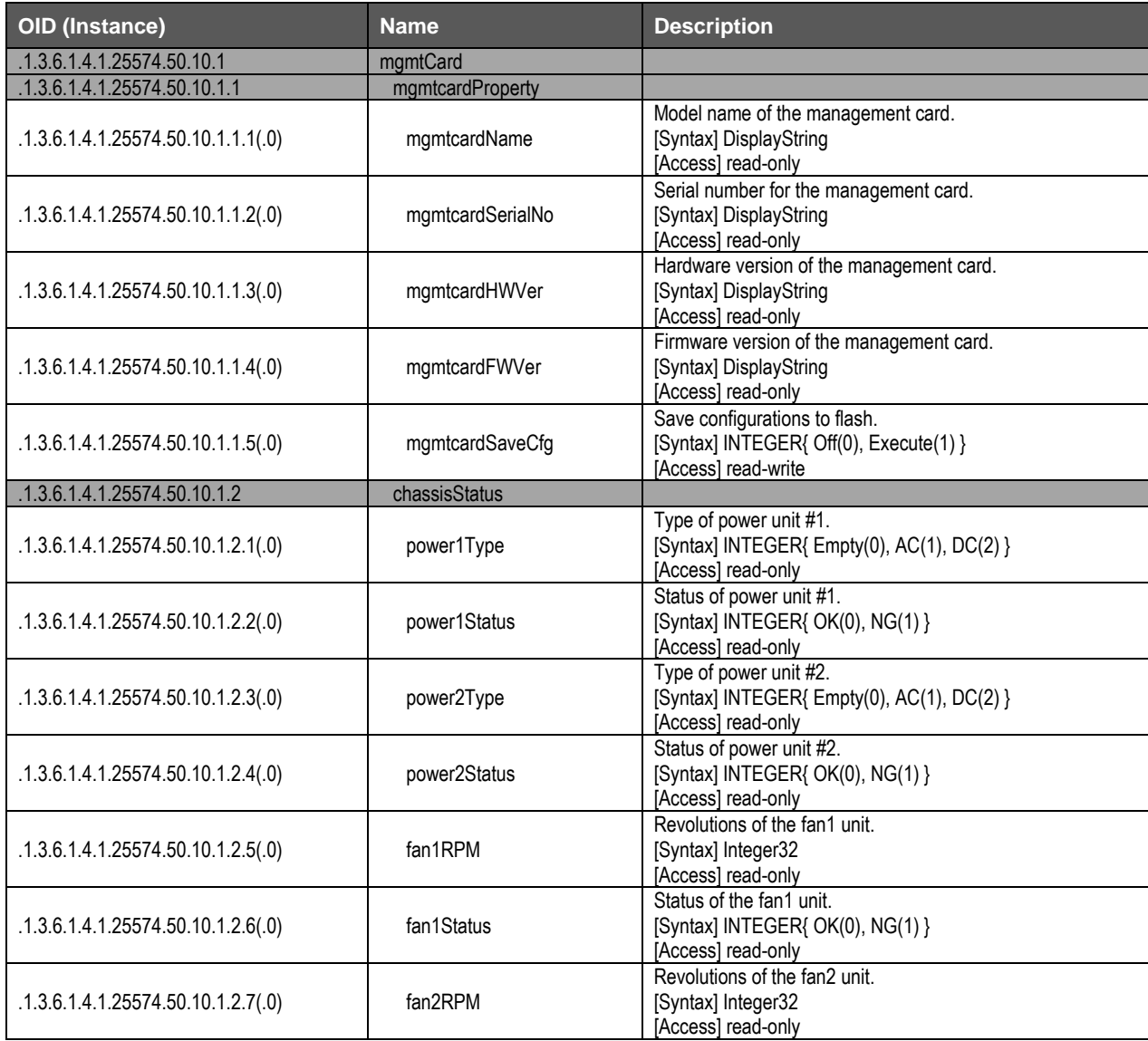

付録

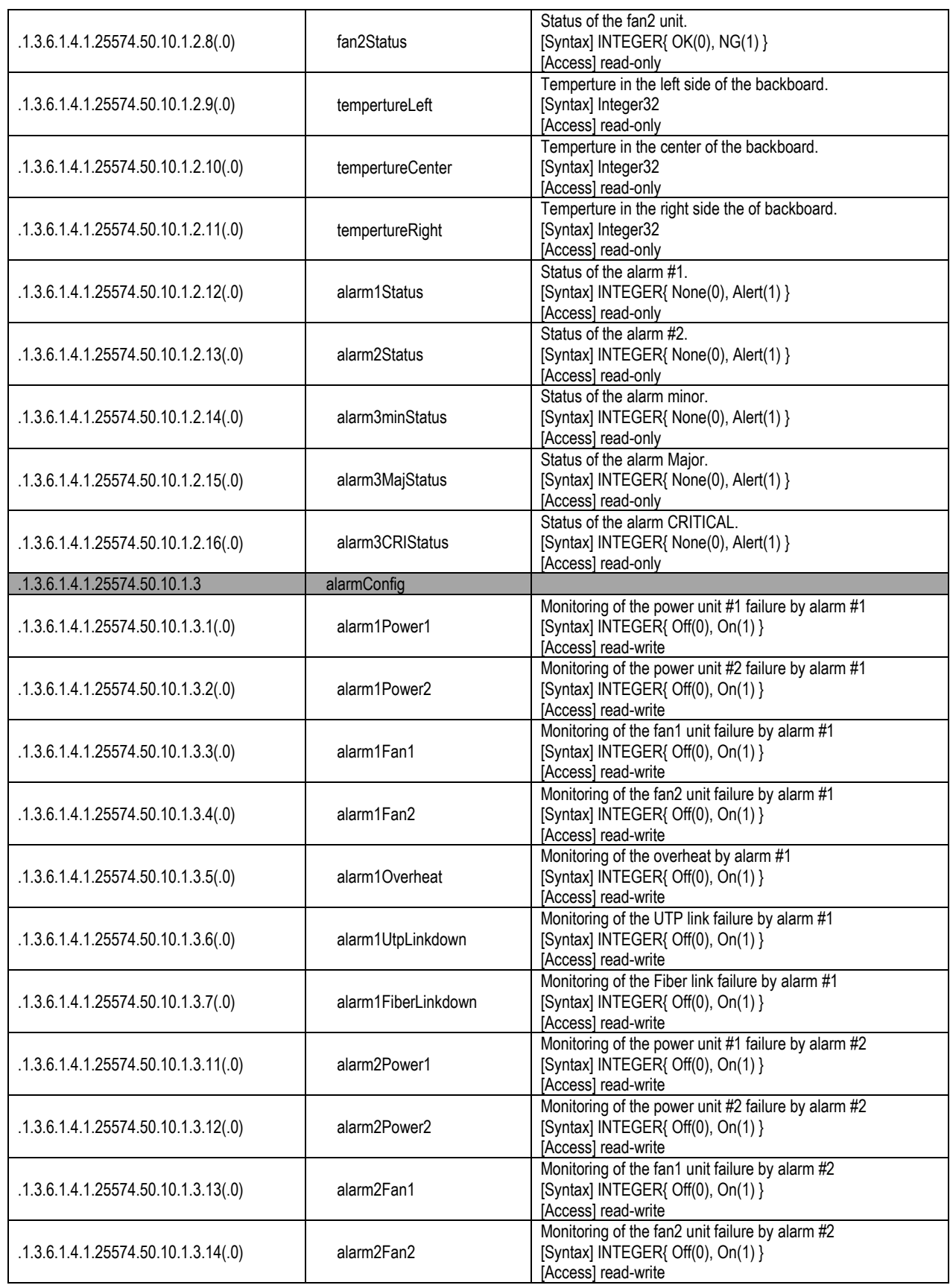

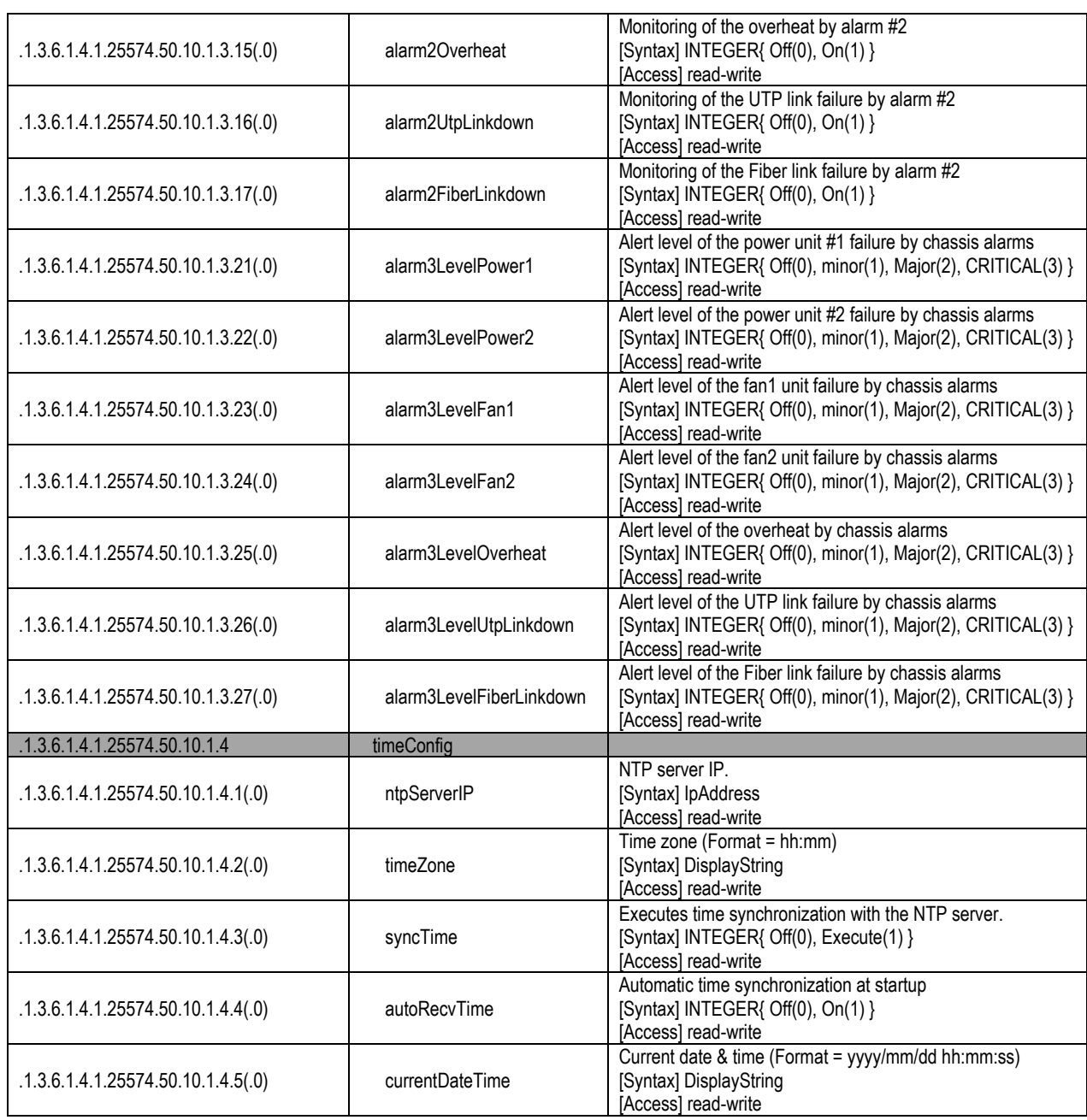

×

8

## **Object: lineCards**

#### [Slot]はスロット番号を表します。

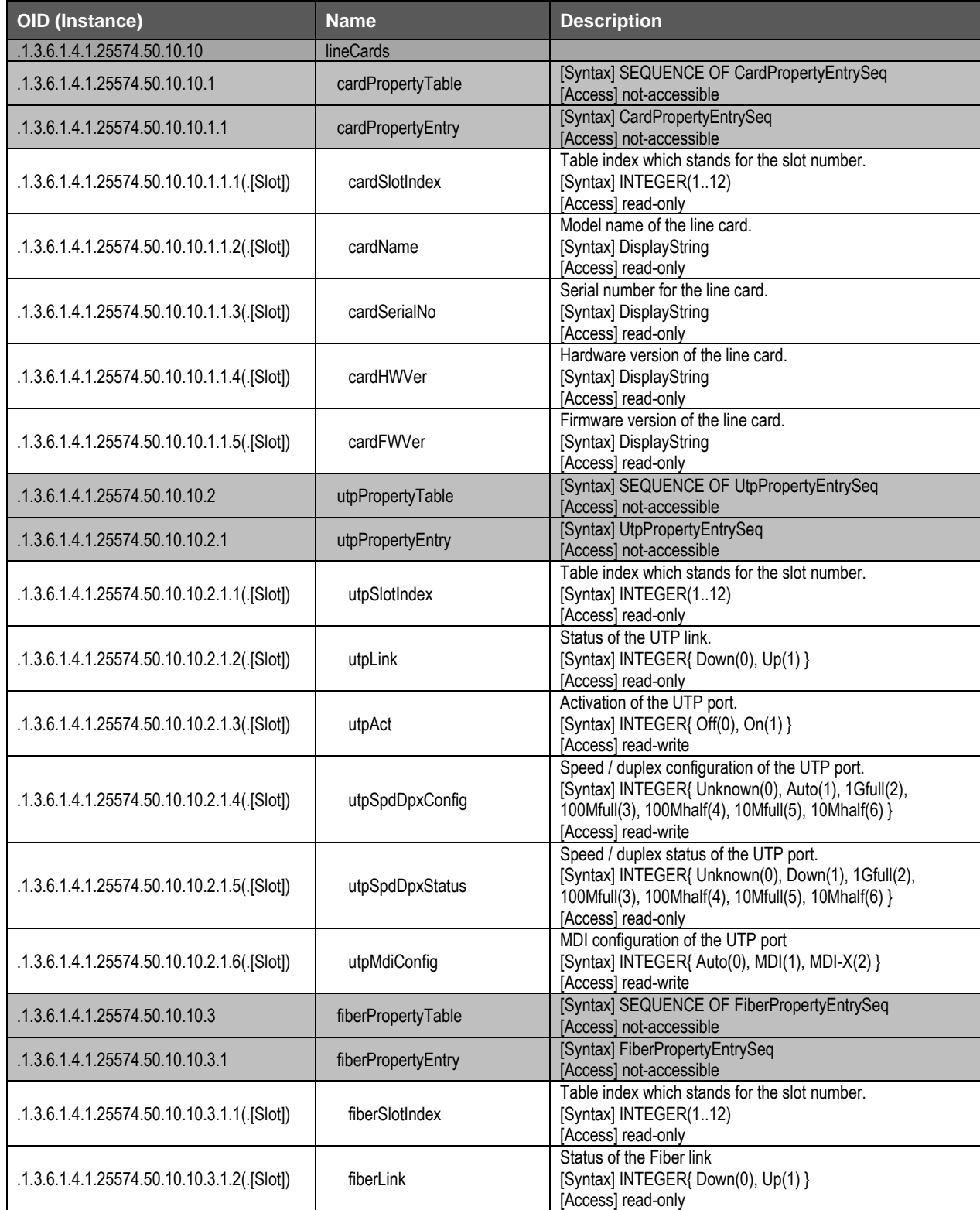

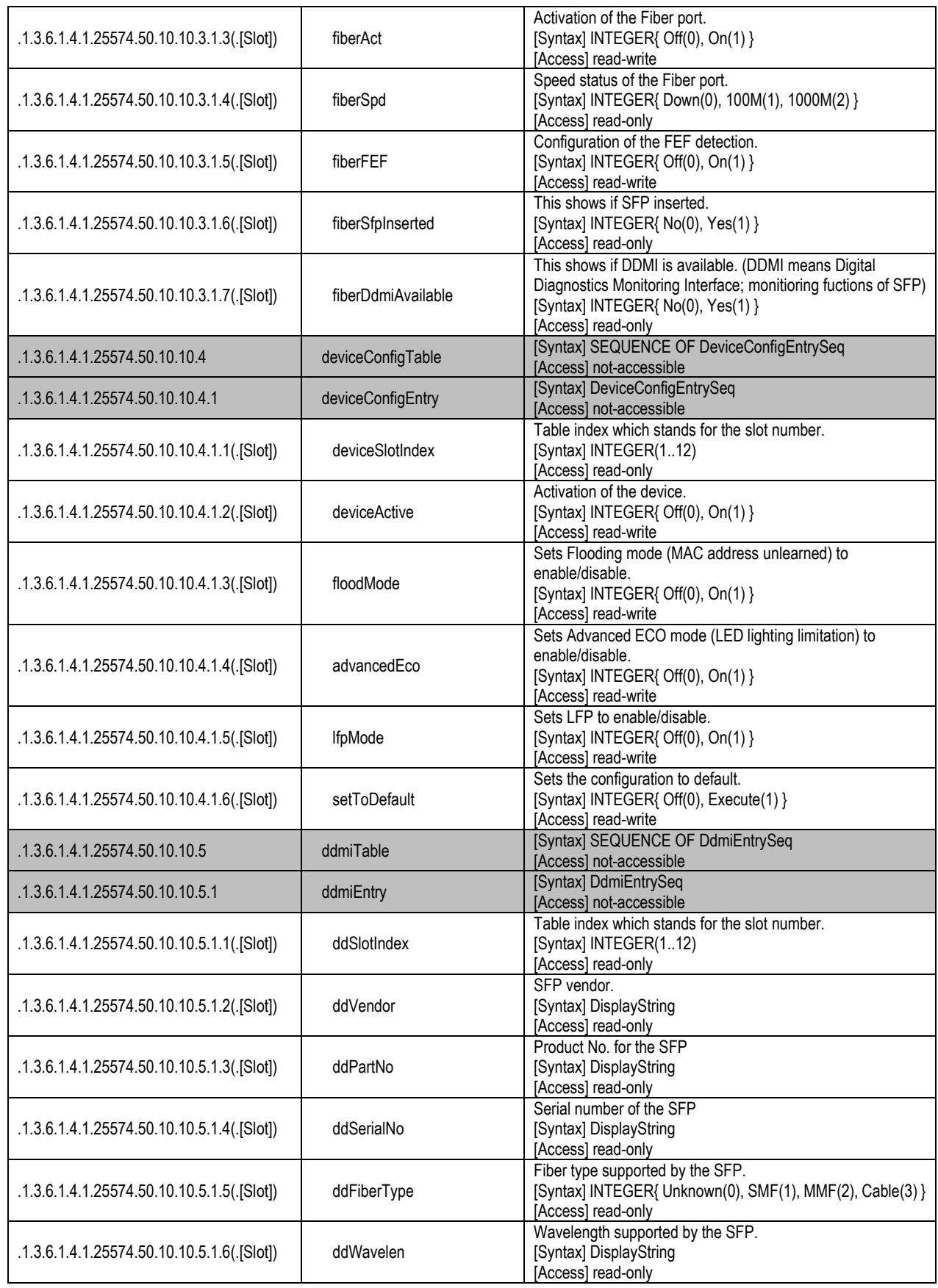

×

8

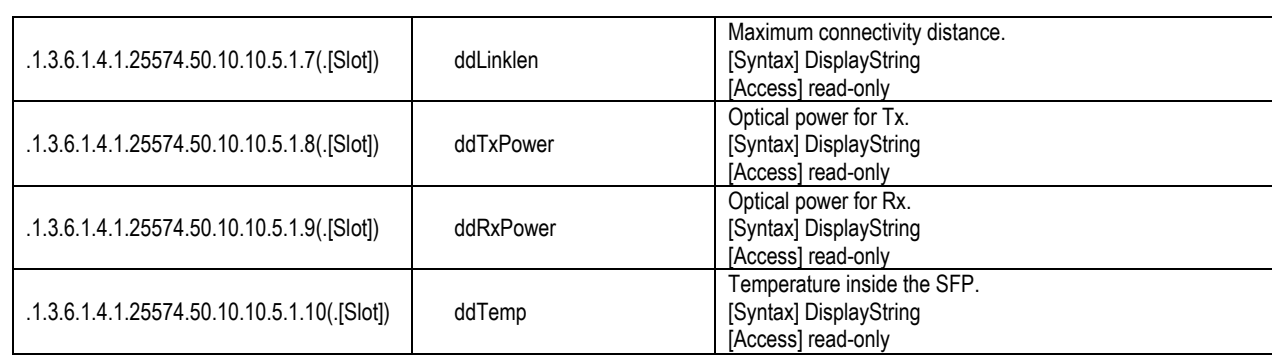

## **Notifications: lex1kTraps**

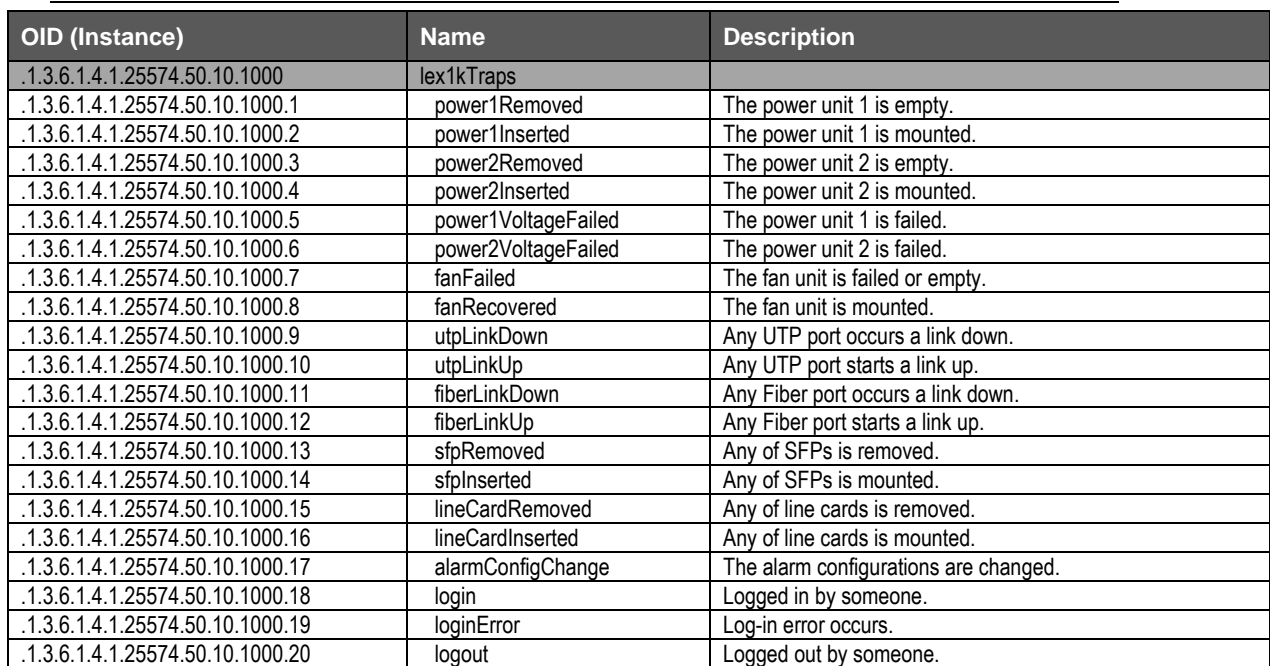

付録

## **A.2.** カード交換時の設定継承

本節では、管理カード・ラインカードの交換に際し、交換前のカード設定を新しいカードにも引き 継ぐ方法について、その手順を示します。

### 管理カードの交換手順

8

(1) 事前に、TFTP サーバに設定ファイルをバックアップしておきます。サーバへの保存方法は [3.8.3](#page-32-0) 節の手順を参照し、GUI の Management > Maintenance のページから操作してく ださい。

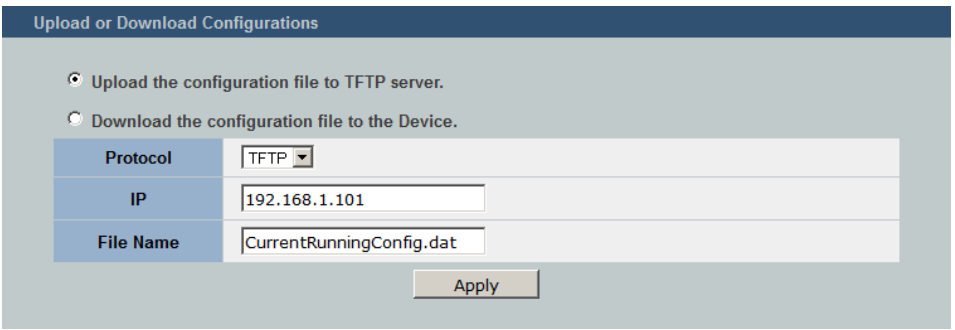

- (2) 管理カードの固定ネジをゆるめて管理カードを引き抜き、別の管理カードを挿し込みます。
- (3) 管理カードの IP を設定します。[2.2](#page-13-0) 節の手順を参照し、RS-232C ケーブルで接続したコン ソールからコマンドを入力してください。
- (4) 設定ファイルを保存した TFTP サーバをネットワーク内に配置します。
- (5) **"archive download-config"**コマンドで該当の設定ファイルを読み込みます。 (または、[3.8.4](#page-33-0) 節の手順に従い、GUI の Management > Maintenance のページから操作 することも可能です)
- <コンソール例(交換後)>

```
LEX1000#configure terminal
LEX1000(config)#interface eth0
LEX1000(config-if)#ip address 192.168.1.201/24
Success!
LEX1000(config-if)#exit
LEX1000(config)#archive download-config tftp://192.168.1.101/Current
RunningConfig.dat
```
※ラインカードのスロット設定についてはラインカード内部に保存されているため、管理カード交 換はラインカードの設定に影響しません。

## ラインカードの交換手順

- (1) 事前に、CLI から**"show slot-config"**の出力を任意のテキストファイルなどに保存しておき ます。
- <コンソール例 (交換前)>

```
LEX1000#show slot-config
slot-id 1
utp speed 1000-full
device lfp enable
!
slot-id 2
device lfp enable
!
slot-id 3
!
slot-id 4
!
slot-id 5
utp speed 100-full
!
slot-id 11
device eco-mode enable
!
```
- (2) ラインカードを取り外し、別のラインカードを挿し込みます。
- (3) 該当スロットの config-slot モードに入り、**"reset default"**コマンドを入力します。
- (4) ローカル保存のテキストファイルに書かれた該当スロットのコマンドを入力します。

※config モードから直接ターミナルソフトウェアへのコマンドの貼り付けが可能です。

<コンソール例 (交換後)>

```
LEX1000#configuration terminal
LEX1000(config)#slot-id 1
LEX1000(config-slot)#reset default
LEX1000(config-slot)#utp speed 1000-full
LEX1000(config-slot)#device lfp enable
LEX1000(config-slot)#exit
LEX1000(config)#
```
**FXC13-DC-200008-R1.0**

## **LEX1930-00 Management Guide** (**FXC13-DC-200008-R1.0**)

初版 2013 2

本ユーザマニュアルは、FXC 株式会社が制作したもので、全ての権利を

 $\frac{1}{\sqrt{2}}$ 

 $\bullet$ 

 $\blacklozenge$ 

 $\bullet$ 

LEX1930-00 Management Guide

FXC13-DC-200008-R1.0

Management Guide

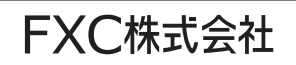